# Беркут-MMT Универсальный анализатор телекоммуникационных сетей

Руководство по эксплуатации Версия 1.2.5, 2009

Метротек

### c Метротек, 2006-2009

Никакая часть настоящего документа не может быть воспроизведена, передана, преобразована, помещена в информационную систему или переведена на другой язык без письменного разрешения производителя. Производитель оставляет за собой право вносить по своему усмотрению изменения, не влияющие на работоспособность анализатора Беркут-MMT, в аппаратную часть прибора или программное обеспечение, а также в настоящее Руководство по эксплуатации, без дополнительного уведомления.

# Оглавление

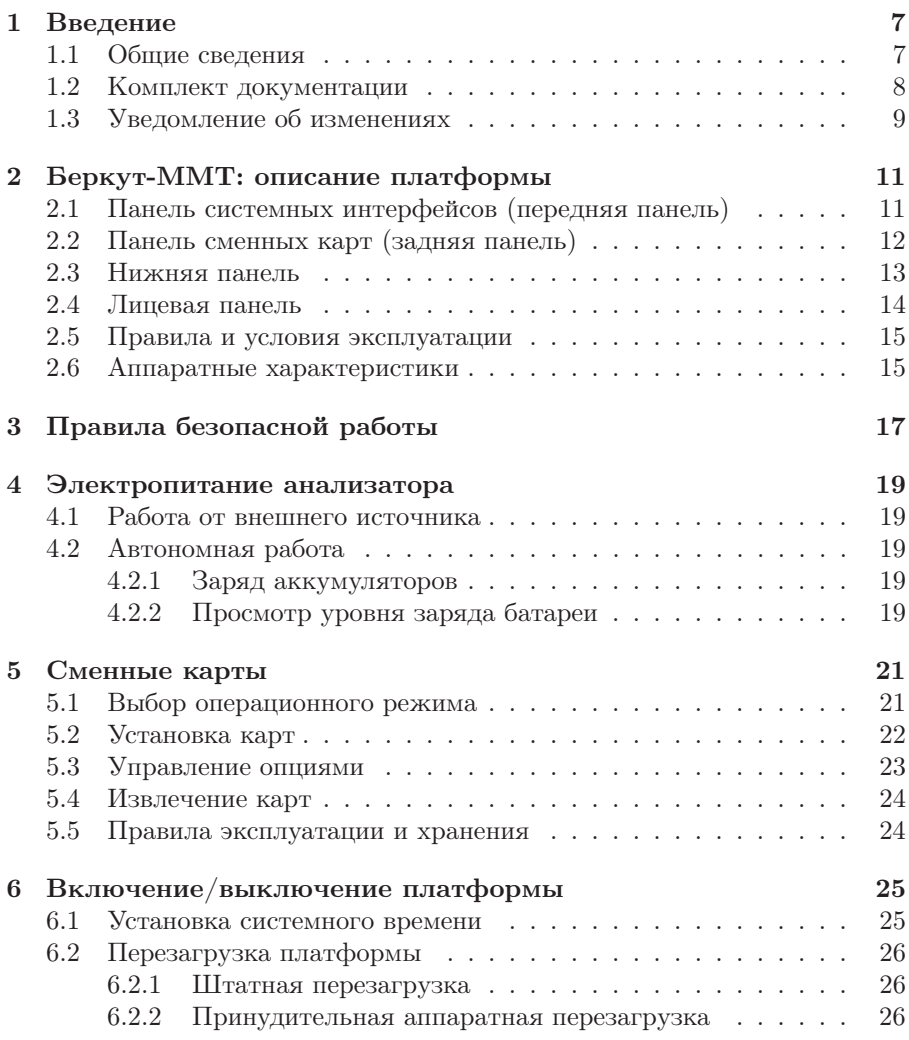

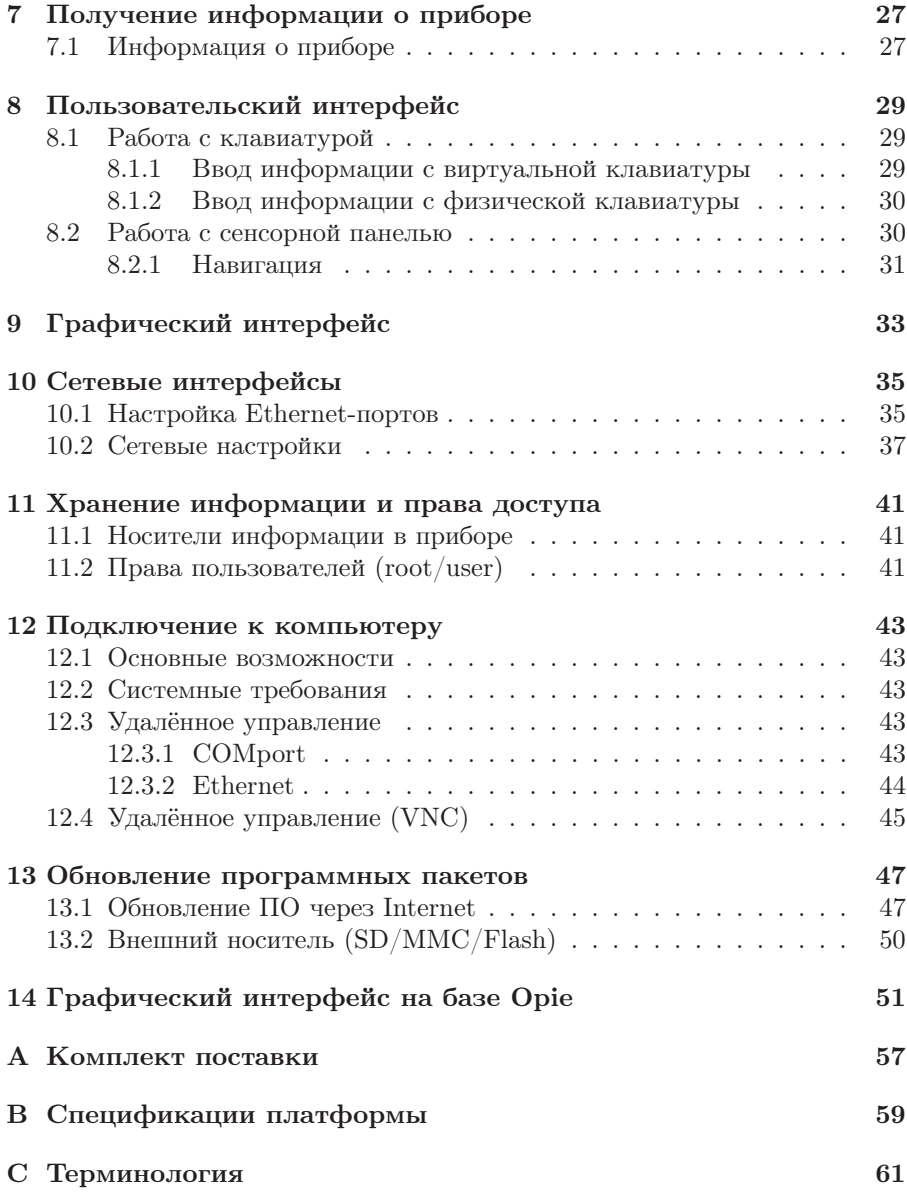

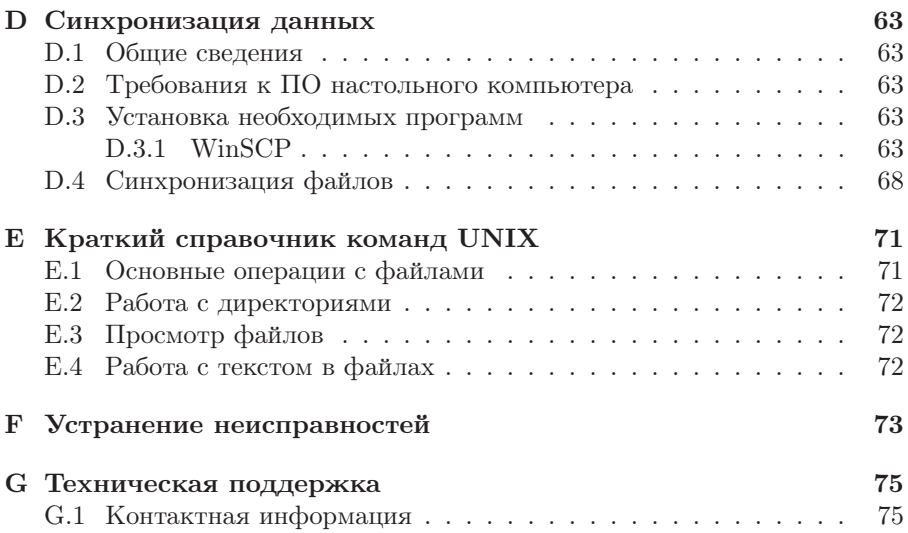

# <span id="page-6-0"></span>1. Введение

### <span id="page-6-1"></span>1.1 Общие сведения

Анализатор Беркут-MMT – измерительный прибор, построенный на базе модульной платформы и обеспечивающий проведение измерений в различных сегментах современных многотехнологичных телекоммуникационных сетей.

Модульность конструкции предоставляет пользователю анализатора практически неограниченные возможности как для тестирования и проведения измерений параметров традиционных интерфейсов, так и для решения перспективных задач диагностики сетей связи.

Внешний вид прибора представлен на рисунке [1.1](#page-6-2)

<span id="page-6-2"></span>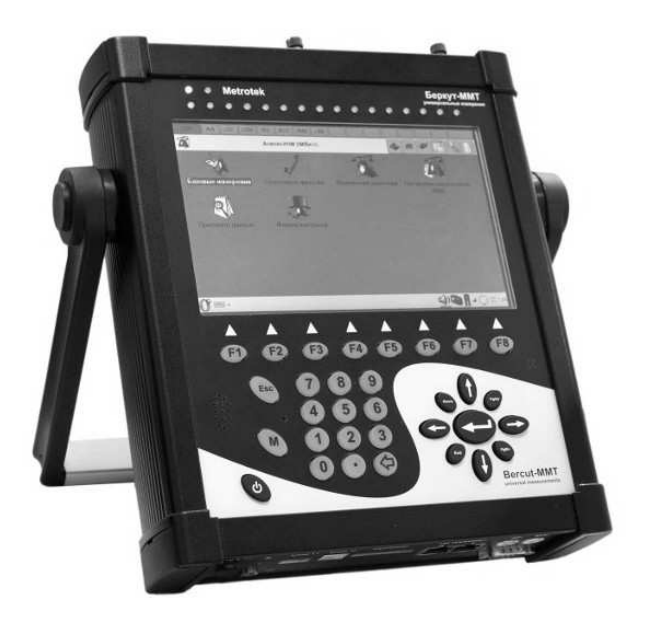

Рис. 1.1. Внешний вид

Прибор Беркут-MMT состоит из системного блока с двумя сменны-ми модулями (картами<sup>[1](#page-7-1)</sup>), реализующими взаимодействие с различными объектами тестирования, как например, ИКМ (E1), интерфейсы передачи данных (Datacom) или Gigabit Ethernet.

Системный блок обеспечивает основную функциональность прибора, а именно: управление компонентами платформы Беркут-MMT, взаимодействие с периферийными устройствами, контроль электропитания, пользовательский интерфейс, а также специализированные вычислительные операции и индикацию состояний и режимов измерений.

Системный блок Беркут-MMT содержит следующие основные компоненты:

- процессорный модуль с предустановленной операционной системой и устройствами энергонезависимого хранения данных,
- жидкокристаллический экран с сенсорной панелью,
- набор индикаторных светодиодов многоцелевого назначения,
- клавиатуру,
- аккумуляторные батареи,
- разъемы для подключения периферийных устройств (последовательный порт, USB-интерфейсы, интерфейсы локальной сети 10/100BaseT, разъемы для карт SD/MMC, телефонной гарнитуры, внешнего источника электропитания),
- разъемы для установки специализированных сменных карт (модулей).

Специализированные сменные модули (карты) реализуют взаимодействие с соответствующей средой измерений (например, ИКМ или Gigabit Ethernet). Обычно на картах устанавливается быстродействующий процессор, в котором производятся вычисления, характерные для данного режима измерений. Результаты вычислений передаются центральному процессору платформы для отображения пользователю.

Карты различных типов отличаются друг от друга набором аппаратных интерфейсов и программных опций. Каждая карта имеет уникальный серийный номер и предоставляет информацию о производителе, типах интерфейсов, разрешенных опциях измерений и др.

# <span id="page-7-0"></span>1.2 Комплект документации

В зависимости от заказанных опций вместе с прибором поставляются следующие руководства по эксплуатации:

<span id="page-7-1"></span><sup>&</sup>lt;sup>1</sup> Термины *сменные карты и сменные модули* в настоящем руководстве являются синонимами и будут использоваться в тексте на равных правах.

- Беркут-MMT. Платформа универсального анализатора телекоммуникационных сетей.
- Беркут-MMT. Анализ интерфейсов E1.
- Беркут-MMT. Анализ протоколов сигнализации.
- Беркут-MMT. Тестирование интерфейсов передачи данных.
- Беркут-ММТ. Анализ Ethernet 10/100 и Gigabit Ethernet.
- Беркут-MMT. Графическая среда OPIE

# <span id="page-8-0"></span>1.3 Уведомление об изменениях

Производитель оставляет за собой право вносить по своему усмотрению изменения, не влияющие на работоспособность анализатора Беркут-MMT, в аппаратную часть прибора или программное обеспечение, а также в руководства по эксплуатации без дополнительного уведомления.

# <span id="page-10-0"></span>2. Беркут-MMT: описание платформы

Внешний вид прибора Беркут-MMT представлен на рисунке [1.1](#page-6-2) (см. с. [7\)](#page-6-2). Анализатор включает в себя базовый блок с сенсорным экраном, клавиатурой, двумя установочными разъёмами для сменных карт, периферийными интерфейсами, а также аккумуляторную батарею, обеспечивающую автономную работу устройства.

Беркут-MMT выполнен в металлическом корпусе. Электропитание анализатора осуществляется от встроенного аккумулятора [\(4\)](#page-18-0) или от сети переменного тока с использованием адаптера, входящего в комплект поставки.

# <span id="page-10-1"></span>2.1 Панель системных интерфейсов (передняя панель)

Вид передней панели представлен на рисунке [2.1.](#page-10-2)

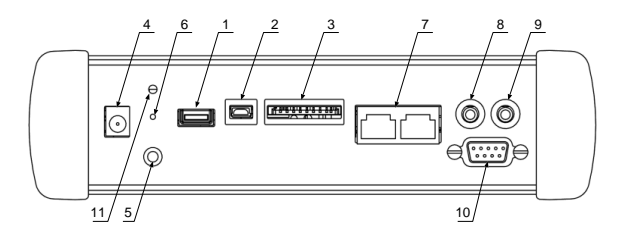

<span id="page-10-2"></span>Рис. 2.1. Панель системных интерфейсов

- 1. USB-H разъём для подключения USB совместимых устройств.
- 2. USB-C разъём для подключения прибора Беркут-ММТ к компьютеру как USB-client.
- 3. SD/MMC разъём для карт памяти форматов SecureDigital или MultiMediaCard.
- 4. Разъём для подключения внешнего адаптера питания.
- 5. Гнездо заземления.
- 6. Отверстие для выполнения так называемого «жёсткого» сброса системы (см. пункт [6.2.2,](#page-25-2) с. [26\)](#page-25-2).

#### Беркут-MMT: Руководство по эксплуатации

- 7. 10/100 BaseT разъём для подключения к локальной сети.
- 8. SP разъём для подключения наушников.
- 9. MIC разъём для подключения микрофона.
- 10. RS-232 последовательный порт.
- 11. Светодиод контроля электропитания и заряда аккумуляторов.

# <span id="page-11-0"></span>2.2 Панель сменных карт (задняя панель)

Задняя панель прибора имеет два установочных разъёма для сменных карт. Вид задней панели представлен на рисунке [2.2.](#page-11-1)

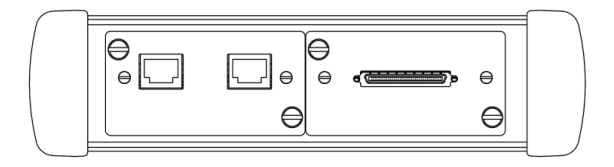

<span id="page-11-1"></span>Рис. 2.2. Панель сменных карт

# <span id="page-12-0"></span>2.3 Нижняя панель

Вид нижней панели представлен на рисунке [2.3.](#page-12-1)

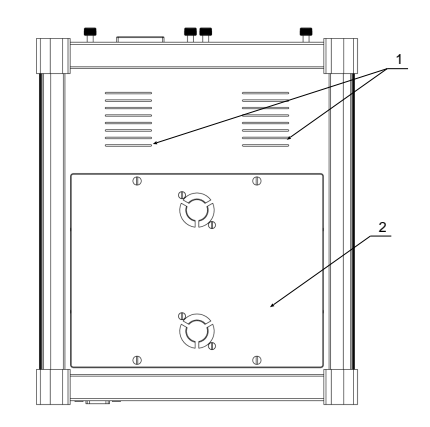

<span id="page-12-1"></span>Рис. 2.3. Нижняя панель платформы

- 1. Вентиляционные отверстия.
- 2. Крышка батарейного отсека.

### <span id="page-13-0"></span>2.4 Лицевая панель

Вид лицевой панели представлен на рисунке [2.4.](#page-13-1)

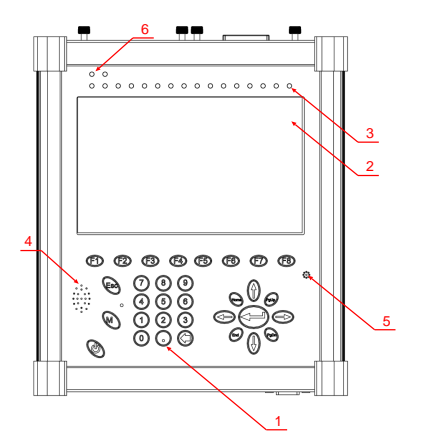

<span id="page-13-1"></span>Рис. 2.4. Лицевая панель

- 1. Клавиатура.
- 2. Цветной дисплей, сенсорная панель.
- 3. 16 специализированных индикаторов предназначены для индикации состояния измерений. Режим работы этих индикаторов зависит от типа установленных сменных карт  $(\text{моду}$ лей $)^1$  $)^1$ .
- 4. Громкоговоритель.
- 5. Микрофон.
- 6. Системные индикаторы.

<span id="page-13-2"></span> ${}^{1}B$  случае использования графической оболочки на базе Opie (Open palmtop environment) назначение каждого специализированного индикатора отображается в верхней части дисплея прибора и соответствует типу аварии или ошибки, характерных для текущего режима работы сменных карт. Режим отображения панели индикаторов выбирается из панели задач (см. рис. [2.5\)](#page-14-2).

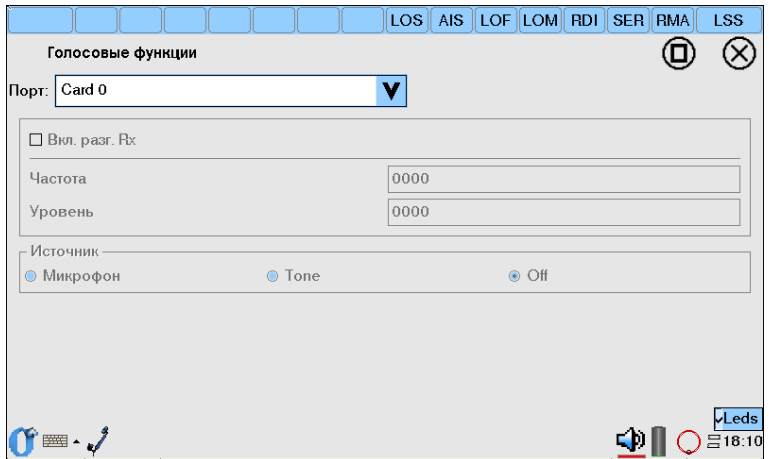

<span id="page-14-2"></span>Рис. 2.5. Панель индикаторов

### <span id="page-14-0"></span>2.5 Правила и условия эксплуатации

- 1. Во время работы необходимо обеспечивать надежное заземление корпуса прибора Беркут-MMT.
- 2. Замена аккумуляторных батарей производится только предприятиемизготовителем.
- 3. Использование прибора должно производиться при следующих параметрах окружающей среды:
	- температура окружающего воздуха от  $-5^{\circ}\text{C}$  до  $+40^{\circ}\text{C}$ ;
	- относительная влажность воздуха  $90\%$  при температуре  $25^{\circ}C$ ;

### <span id="page-14-1"></span>2.6 Аппаратные характеристики

- Габаритные размеры измерительного блока не более  $250\times220\times55$  MM.
- Габаритные размеры блока питания не более  $145\times75\times45$  мм.
- Масса измерительного блока не более 2,960 кг.
- Масса блока питания не более 0,35 кг.

# <span id="page-16-0"></span>3. Правила безопасной работы

Для безопасной и корректной работы с  $\rm{Bepkyr-MMT}$  необходимо соблюдать следующие правила:

- 1. Не использовать острые, колющие и режущие предметы при работе с сенсорным экраном и клавиатурой.
- 2. Не вскрывать прибор.
- 3. Не вставлять ничего, кроме специализированных сменных карт карт, в отсеки для карт.
- 4. Не допускать падения прибора с высоты более 0,1 м.
- 5. Не закрывать вентиляционные отверстия во время работы прибора.
- 6. Использовать только штатный источник внешнего питания.
- 7. Производить замену аккумуляторных батарей только на предприятииизготовителе.
- 8. Надежно заземлять корпус прибора посредством использования соответствующего гнезда заземления (рис[.2.1,](#page-10-2) стр[.11\)](#page-10-1).
- 9. Отверстие под сменную карту (модуль) должно быть закрыто заглушкой, если сменная карта (модуль) не установлена в прибор.

# <span id="page-18-0"></span>4. Электропитание анализатора

Электропитание Беркут-MMT производится двумя способами:

- от внешнего блока питания (см. рис. [2.1\)](#page-10-2).
- от двух внутренних аккумуляторных элементов (см. рис. [2.3\)](#page-12-1).

### <span id="page-18-1"></span>4.1 Работа от внешнего источника

**Беркут-ММТ** может работать от внешнего источника питания — через адаптер от сети 220 В. Для подключения прибора необходимо вставить адаптер в сеть 220 В, а другим концом в разъем для подключения внеш-него адаптера питания на Беркут-ММТ (см. рис. [2.1\)](#page-10-2).

### <span id="page-18-2"></span>4.2 Автономная работа

Время работы прибора от встроенных аккумуляторов ограничено. Это зависит от количества запущенных программ, яркости подсветки дисплея. При максимальной яркости дисплея время работы анализатора составляет 4 часа 30 минут.

#### <span id="page-18-3"></span>4.2.1 Заряд аккумуляторов

Заряд аккумуляторов производится при помощи сетевого адаптера, входящего в комплект поставки. Время полной зарядки аккумуляторов 14 часов.

При температуре превышающей 45◦C зарядка будет приостановлена во избежании перегрева аккумулятора.

#### <span id="page-18-4"></span>4.2.2 Просмотр уровня заряда батареи

В командной строке ввести команду

cat /proc/apm

Если у вас стоит графическая оболочка Opie, то просмотреть уровень заряда батареи можно с использованием панели задач.

#### Беркут-MMT: Руководство по эксплуатации

# <span id="page-20-0"></span>5. Сменные карты

m.Jo

# <span id="page-20-1"></span>5.1 Выбор операционного режима

В приборе Беркут-MMT могут быть установлены различные режимы работы карты анализа интерфейсов E1: «Анализ ИКМ» или «Анализ протоколов». Также имеется возможность установки новых версий микрокода для карт B4-GBE и Datacom. Доступ к приложению Обновление микрокода осуществляется в следующей последовательности:

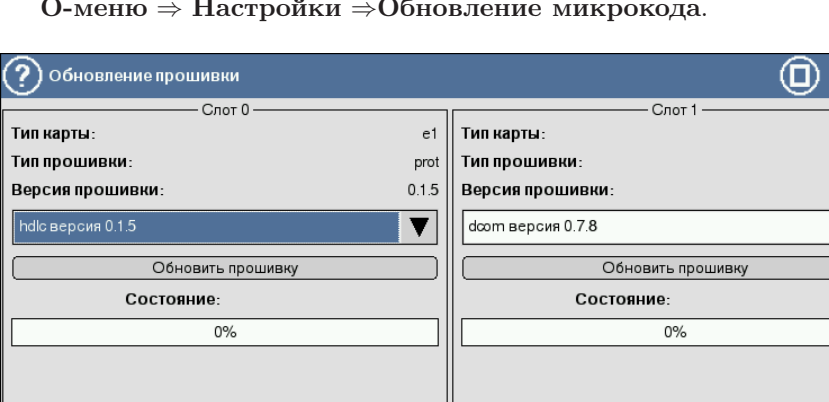

О-меню  $\Rightarrow$  Настройки  $\Rightarrow$ Обновление микрокода.

Рис. 5.1. Окно настроек режима работы карт

Для успешного выполнения прошивки микрокода платы для карт необходимо:

- 1. Закрыть все выполняемые в данный момент приложения анализатора Беркут-MMT.
- 2. Выполнить приложение Обновление микрокода.

#### Беркут-MMT: Руководство по эксплуатации

datacom

 $0.1.10$ 

– D⊪∘∩≣ ∷∞

- 3. В выпадающем списке выбрать версию прошивки в соответствии с таблицей [5.1.](#page-21-1)
- 4. Для сохранения изменений и переключения текущего режима, нажать на кнопку Обновить прошивку.

<span id="page-21-1"></span>Установка операционного режима занимает около 20 секунд. Для завершения процесса смены режима перезагружать прибор не требуется.

Таблица 5.1: Доступные режимы

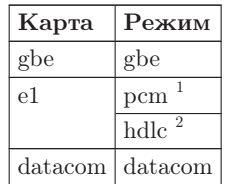

Внимание! При отмене программирования микрокод повреждается. В этом случае процедуру программирования следует провести заново.

# <span id="page-21-0"></span>5.2 Установка карт

В случае необходимости установки дополнительного (не входящего в комплектацию поставки) модуля, нужно выполнить следующие действия:

- 1. Отвернуть крепежные винты отсека для установки карты.
- 2. Удалить крышку отсека.
- 3. Установить новый модуль.
- 4. Завернуть крепежные винты модуля.

Установка карт производится лицевой стороной вверх (см. рис. [5.2\)](#page-22-1) по направляющим без больших физических усилий.

 $1$ Микрокод соответствует режиму карты  $B4-E1-4$  «Измерения и анализ параметров ИКМ-трактов 2048 кбит/с».

<sup>&</sup>lt;sup>2</sup>Микрокод соответствует режиму карты  $B4-E1-4$  «Мониторинг и анализ потока данных сигнализации».

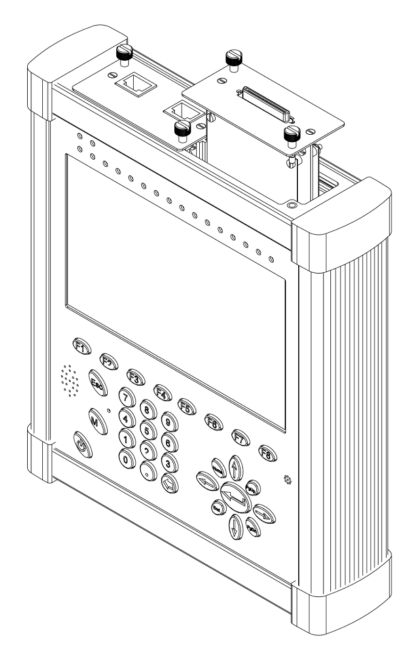

Рис. 5.2. Установка карты

# <span id="page-22-0"></span>5.3 Управление опциями

Просмотр установленных на карте опций осуществляется с помощью приложения Управление опциями (O-меню ⇒Настройки ⇒Управление опциями): необходимо выбрать карту (рисунок [5.3\)](#page-22-2) и ввести ключ, поставляемый в комплекте с прибором. После этого отображается список доступных опций, как представлено на рисунке [5.4.](#page-23-2)

<span id="page-22-2"></span><span id="page-22-1"></span>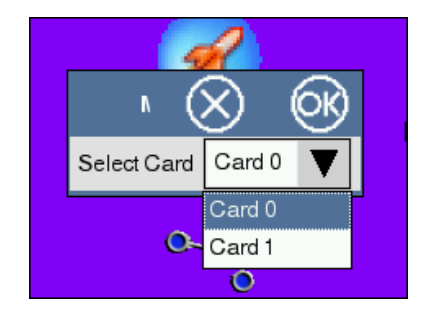

Рис. 5.3. Выбор карты

Беркут-MMT: Руководство по эксплуатации

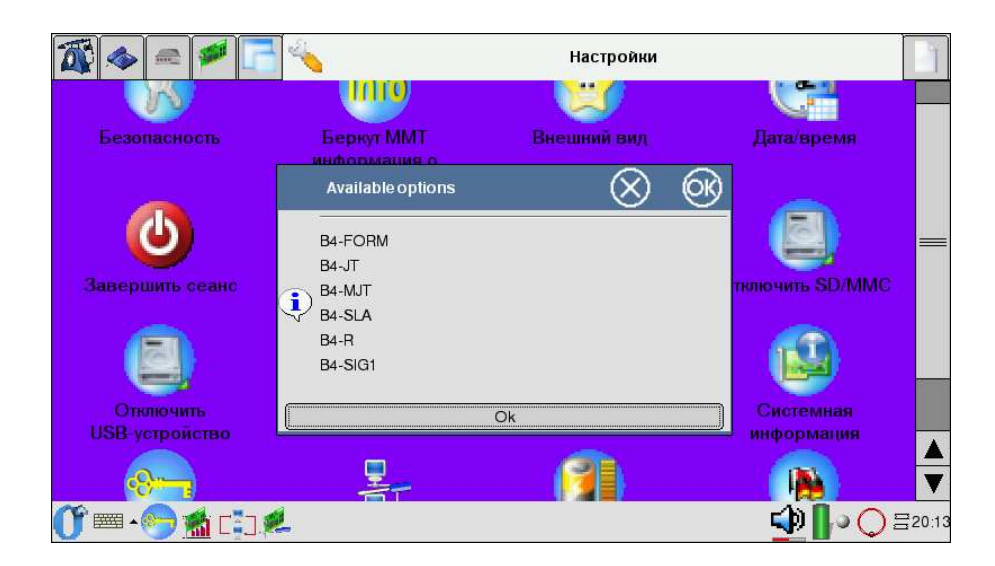

Рис. 5.4. Окно доступных опций сменной карты

<span id="page-23-2"></span>Подробное описание опций, доступных для каждой сменной карты, можно найти в соответствующих Руководствах, прилагаемых к Беркут-MMT.

### <span id="page-23-0"></span>5.4 Извлечение карт

Извлечение карты производится за винты, находящиеся на карте (см. рис. [5.2\)](#page-22-1).

# <span id="page-23-1"></span>5.5 Правила эксплуатации и хранения

Во избежание повреждения сменных карт не следует:

- подвергать карты значительным физическим воздействиям на изгиб и излом;
- хранить при температуре ниже  $+5$  и выше  $+49^{\circ}C$ ;
- подвергать воздействию химических жидкостей;
- устанавливать в прибор иначе, чем указано в настоящей инструкции по эксплуатации;
- самостоятельно ремонтировать поврежденные карты.

# <span id="page-24-0"></span>6. Включение/выключение платформы

- 1. Извлеките платформу из упаковки, произведите внешний осмотр. Проверьте комплектность анализатора в соответствии с описанием из приложения [A.](#page-56-0)
- 2. Выдержите анализатор в нормальных условиях не менее 2 часов.
- 3. Подключите составные части анализатора, в соответствии с рисунком [2.1](#page-10-2) и пунктом [2.1.](#page-10-1)
- 4. Если для питания анализатора будет использоваться сетевое напряжение  $U=110-240B$ ,  $f=50-60\Gamma$ ц, подключите блок питания анализатора к сети (см. пункт [4.1\)](#page-18-1).

Если для питания анализатора будут использоваться аккумуляторные элементы, то необходимо их зарядить. В случае, если аккумуляторные элементы не использовались долгое время или используются впервые, необходимо полностью зарядить батареи (см. пункт [4.2\)](#page-18-2).

5. После включения анализатор производит процедуру инициализации. После завершения операции инициализации на дисплее платформы отображается меню входа в систему. После ввода регистрационных данных пользователя можно начинать работу.

# <span id="page-24-1"></span>6.1 Установка системного времени

Для того чтобы установить системные дату или время необходимо набрать в командной строке date -s [формат времени/даты]. Формат времени записывается через «:», например, date -s  $11:35:45$ . Дата записывается в следующем формате: мм/дд/гг, например, 15 июня 2007 года записывается вот так: date -s 06/15/2007.

 $\boldsymbol{\Pi}$ римечание: установка системного времени производится в режиме суперпользователя (см. п. [11.2,](#page-40-2) с. [41\)](#page-40-2).

# <span id="page-25-1"></span><span id="page-25-0"></span>6.2 Перезагрузка платформы

#### 6.2.1 Штатная перезагрузка

Штатная перезагрузка платформы (soft reset) останавливает все выполняемые приложения, но не стирает сохранённые данные или установленные программы.

Примечание: cохраните необходимую Вам информацию перед перезагрузкой, так как все не сохранённые данные, возможно, будут потеряны.

Чтобы перезагрузить платформу, с помощью пера нажмите скрытую кнопку Reset на лицевой панели платформы (см. п [.2.4,](#page-13-0) c. [14\)](#page-13-0).

#### <span id="page-25-2"></span>6.2.2 Принудительная аппаратная перезагрузка

Аппаратная перезагрузка (hard reset) аналогична штатной, за исключением того, что производится сброс часов реального времени и не выполняется сохранение состояния системы до перезагрузки.

Если Вы проводите аппаратную перезагрузку платформы, прибор Беркут-MMT вернется в состояние по умолчанию, и вся информация, не хранящаяся в области ROM, будет утеряна.

Аппаратная перезагрузка платформы доступна через технологическое отверстие на передней панели платформы (см. рис. [2.1,](#page-10-2) c [11\)](#page-10-2).

# <span id="page-26-0"></span>7. Получение информации о приборе

# <span id="page-26-1"></span>7.1 Информация о приборе

Приложение служит для отображения информации о приборе и запускается с помощью соответствующего значка на рабочем столе либо через основное меню в следующей последовательности:

#### O-меню⇒Настройки⇒Беркут-ММТ информация о приборе.

Экран приложения состоит из двух информационных блоков. Первый из них (рис. [7.1\)](#page-26-2) содержит сведения о приборе: серийный номер, МАСадрес встроенных интерфейсов (eth0, eth1), имя прибора, версию ПО, версию микрокода материнской платы.

| <b>Bercut-MMT Info</b>        |        |                  |        |
|-------------------------------|--------|------------------|--------|
|                               |        |                  |        |
| <b>Bercut-MMT Information</b> |        |                  |        |
| Serial                        |        | 893843990091120e |        |
| MAC address                   |        | 0021ce002120     |        |
| Hostname                      |        | b4-1060          |        |
| Release                       |        | $v.0.0.4 - rc2$  |        |
| Bridge fw                     |        | 0.11.2           |        |
| Cards information             |        |                  |        |
| Slot                          | 1      | $\overline{c}$   |        |
| Card                          | gbe    | e <sub>1</sub>   |        |
| Serial                        | 666    | 1113             |        |
| FPGA fw version               | 0.10.8 | 0.2.9            |        |
| Mode                          |        | phys             |        |
| ■■                            |        |                  | 름 4:05 |

<span id="page-26-2"></span>Рис. 7.1. Информация о приборе

Второй блок (см. рис. [7.2,](#page-27-0) с. [28\)](#page-27-0) отображает для каждого установочного разъёма: тип карты, серийный номер, версию микрокода FPGA, режим работы карты, версию микрокода микросхемы MAXII, версию печатной

#### Беркут-MMT: Руководство по эксплуатации

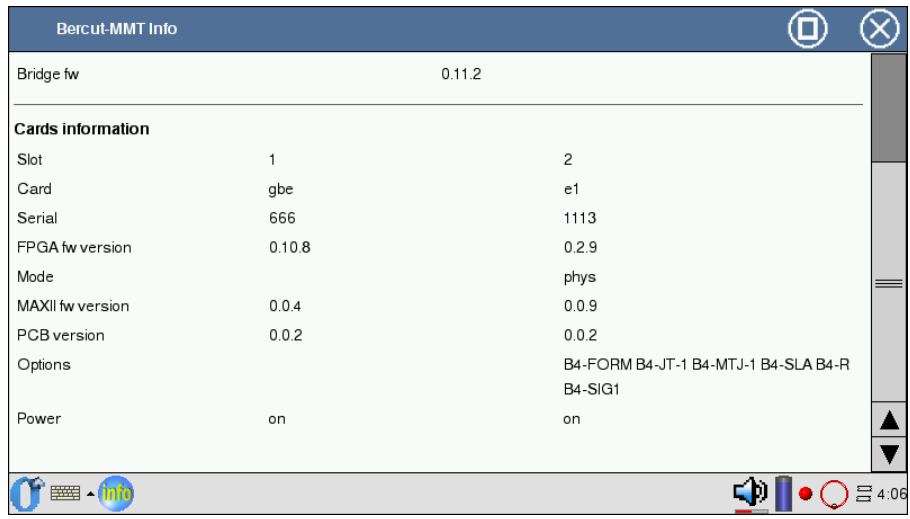

#### платы, доступные опции, состояние электропитания.

<span id="page-27-0"></span>Рис. 7.2. Информация о сменных картах

# <span id="page-28-0"></span>8. Пользовательский интерфейс

### <span id="page-28-1"></span>8.1 Работа с клавиатурой

Для ввода информации пользователю предоставлено две возможности:

- ввод информации с виртуальной клавиатуры (см. п. [8.1.1\)](#page-28-2);
- ввод информации с физической клавиатуры (на лицевой панели прибора), см. п. [8.1.2,](#page-29-0) c. [30.](#page-29-0)

### <span id="page-28-2"></span>8.1.1 Ввод информации с виртуальной клавиатуры

Для вызова виртуальной клавиатуры нажмите кнопку на дисплее платформы, изображающую клавиатуру.

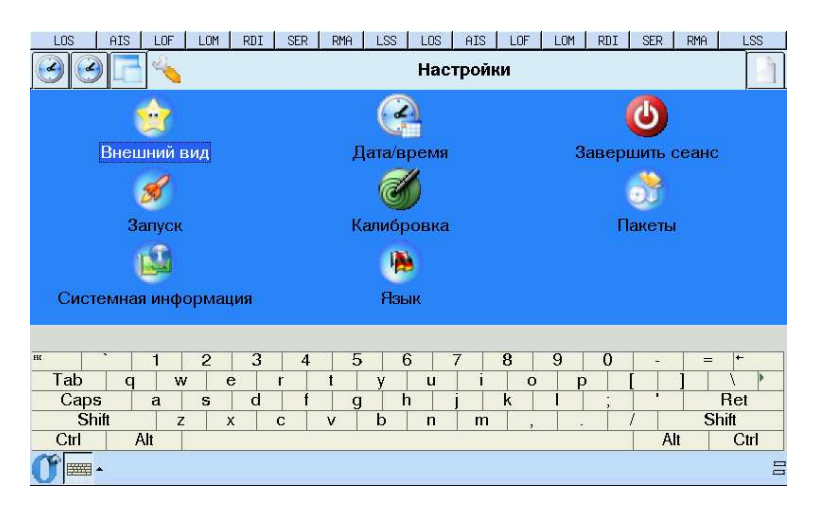

Рис. 8.1. Виртуальная клавиатура

Ввод текста производится с помощью пера.

### <span id="page-29-0"></span>8.1.2 Ввод информации с физической клавиатуры

Клавиатура расположена на лицевой панели прибора (см. рис. [2.4,](#page-13-1) c. [14\)](#page-13-1). При нажатии на любую кнопку генерируется звуковой сигнал.

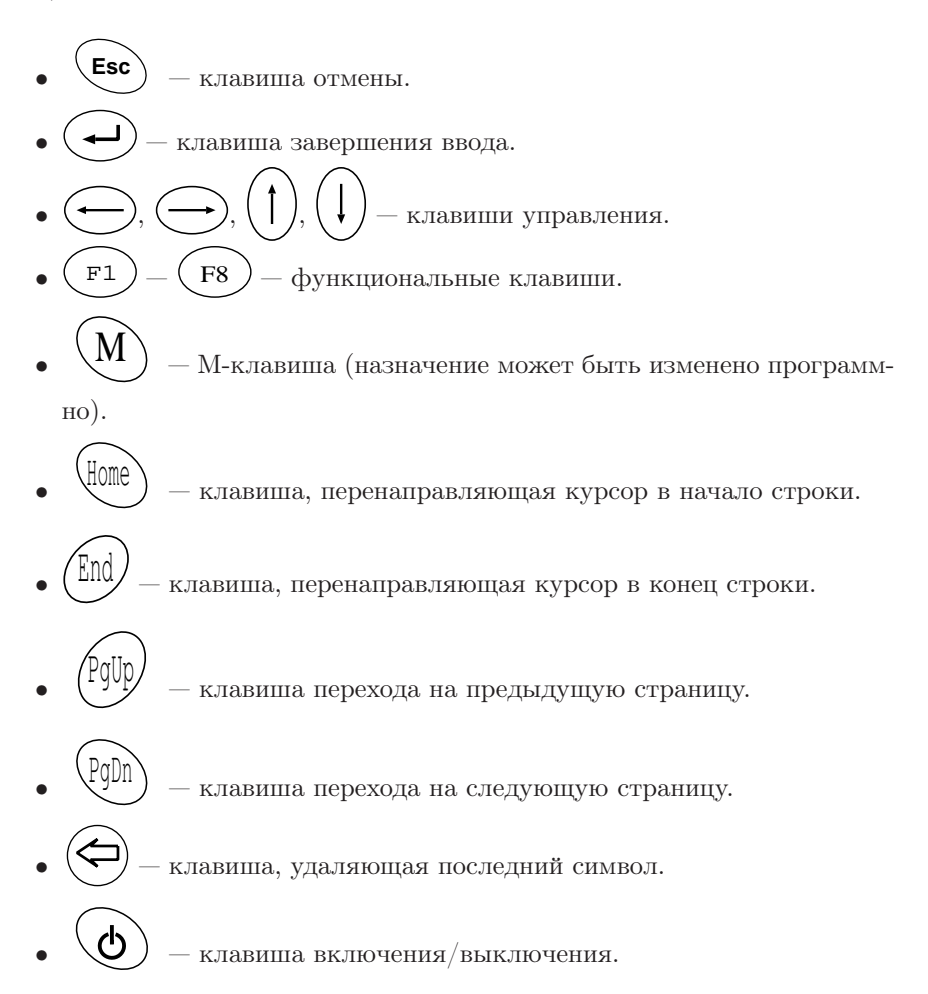

# <span id="page-29-1"></span>8.2 Работа с сенсорной панелью

В комплект поставки анализатора Беркут-MMT входит перо (см. приложение [A\)](#page-56-0), с помощью которого производится ввод информации и управление прибором посредством сенсорного экрана.

Примечание: во избежание повреждения экрана анализатора, не используйте другое приспособление для рукописного ввода или нажатия на экран, кроме пера, входящего в комплект.

Возможные действия пером:

### • Нажатие.

Легко коснитесь экрана кончиком пера, чтобы выбрать или открыть элемент. Нажатие эквивалентно клику мышью на персональном компьютере.

• Drag.

Для выделения данных: нажмите пером в начале блока данных, который вы хотите выделить, и затем, не отрывая пера, проведите по экрану до конца блока, который вы хотите выделить. Это действие эквивалентно выделению данных с помощью мыши с нажатой левой клавишей на персональном компьютере.

• Длительное нажатие.

Нажмите и удерживайте пером элемент пока не откроется меню. Длительное нажатие эквивалентно щелчку правой кнопкой мыши на персональном компьютере.

### <span id="page-30-0"></span>8.2.1 Навигация

При работе с прибором вы можете выполнять следующие действия для доступа к программным приложениям:

• Нажатие или щелчок (Tap).

Нажатие пером на экран позволяет открывать приложения и выбирать параметры. Например, при нажатии на значок О (Opie-меню) в левом углу Панели задач открывается стартовое меню с перечнем доступных приложений.

• Длительное нажатие (Tap and Hold).

Нажатие и удерживание пера в течение примерно секунды аналогично щелчку правой кнопки мыши в персональном компьютере — при этом открывается всплывающее меню.

<span id="page-32-0"></span>На приборе Беркут-MMT могут быть установлены различные варианты графических интерфейсов пользователя, такие как Opie, GPE... Основным является графическая оболочка на базе Opie (Open Palmtop Integrated Environment) — более подробное описание находится в главе  $14$ , с. [51.](#page-50-0)

# <span id="page-34-0"></span>10. Сетевые интерфейсы

# <span id="page-34-1"></span>10.1 Настройка Ethernet-портов

Приложение Настройка Ethernet-портов служит для настройки сетевых интерфейсов и запускается с помощью соответствующего значка на рабочем столе либо через основное меню в следующей последовательности:

O-меню⇒Настройки⇒Настройка ethernet портов.

Программа позволяет:

- выбирать скорость работы интерфейса;
- включать/выключать режим автосогласования;
- выбирать режим работы duplex: half/full.

Внешний вид экрана представлен на рисунке [10.1.](#page-34-2)

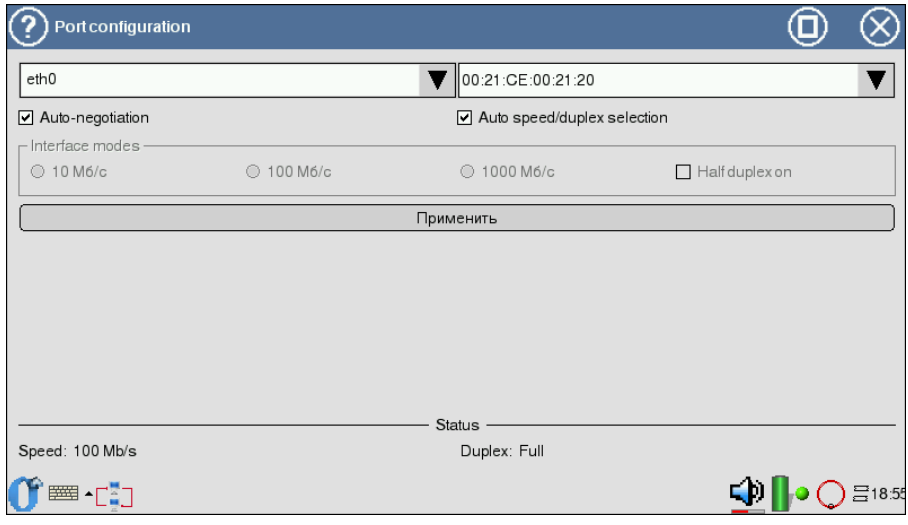

<span id="page-34-2"></span>Рис. 10.1. Настройка Ethernet-портов

Автосогласование — режим, при котором приёмопередатчик сообщает удалённой стороне поддерживаемые режимы и устанавливает соединение, согласно выбранной скорости/дуплексу и поддерживаемым на удалённой стороне режимам.

При включении режима автосогласования становится доступным режим автонастройки. При этом приёмопередатчик настраивает соединение на максимально возможную скорость и режим дуплекса, который поддерживается обеими сторонами.

При ручной установке скорости/дуплекса становится активным поле Interface modes. Если флажок «Half duplex» не выбран, интерфейс настраивается на «Full-duplex».

Примечание: в случае если удалённая сторона не поддерживает выбранный режим работы интерфейса, то соединение может не установиться (также соединение будет прерываться на время смены настроек).

Окно настройки Ethernet-портов содержит следующие элементы:

• выпадающее меню со списком доступных для настроек портов:

| Port configuration<br>r. |              |  |  |  |  |  |
|--------------------------|--------------|--|--|--|--|--|
|                          | eth0         |  |  |  |  |  |
|                          | eth0         |  |  |  |  |  |
|                          | eth1         |  |  |  |  |  |
|                          | gbe0<br>gbe1 |  |  |  |  |  |
|                          |              |  |  |  |  |  |

Рис. 10.2. Выбор интерфейса

- поле для настройки МАС-адресов выбранного интерфейса (редактируется виртуальной/физической клавиатурой);
- Auto-negotiation флажок включения/выключения режима автосогласования;
- Auto-speed/duplex selection флажок включения/выключения режима автонастройки;

 $\boldsymbol{\Pi}$ римечание: режим автонастройки доступен только при включённом автосогласовании.

• Interface modes — поля для ручного выбора скорости/дуплекса.
Сохранение ранее заданных параметров осуществляется при нажатии кнопки Применить.

Ниже всех полей приложения содержится информация о скорости и дуплексе, на которые настроен приёмопередатчик в текущий момент.

# 10.2 Сетевые настройки

Приложение служит для настройки и управления состоянием сетевых интерфейсов и запускается с помощью соответствующего значка на рабочем столе либо через основное меню прибора в следующей последовательности:

## O-меню⇒Настройки⇒Сеть.

Программа позволяет:

- запускать/останавливать, добавлять/удалять сетевые интерфейсы;
- осуществлять настройку IP-адресов, масок подсетей, IP-адресов шлюзов и так далее;
- осуществлять автоматическую настройку посредством DHCP-сервера;
- редактировать имя прибора.

Внешний вид экрана представлен на рисунке [10.3.](#page-36-0)

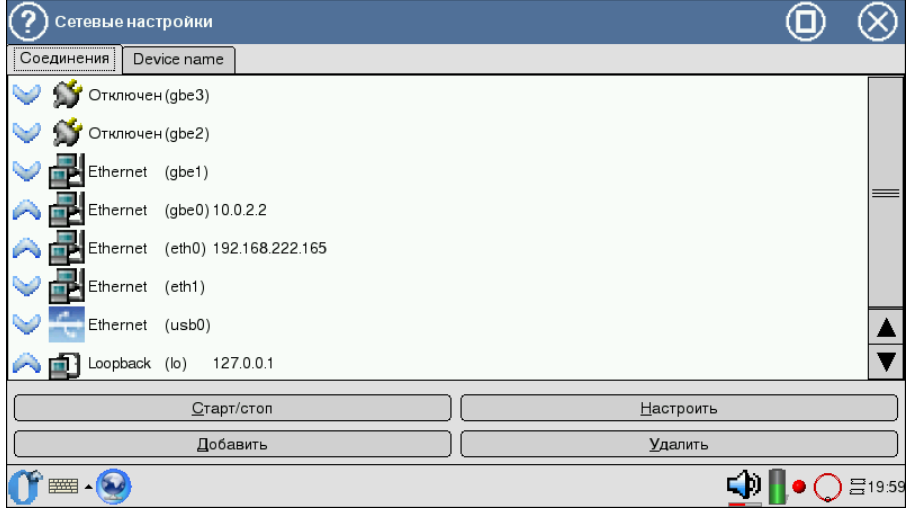

<span id="page-36-0"></span>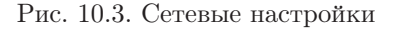

Примечание: чтобы интерфейс отображался в списках соединений, доступных для проведения тестирований и диагностик, необходимо его активизировать с помощью данного приложения.

Экран закладки Соединения содержит список интерфейсов прибора, настройка которых осуществляется с помощью следующих кнопок.

• Старт/стоп – запускает и останавливает текущий интерфейс; также выводится дополнительная информация об интерфейсе; после нажатия на данную кнопку появляется окно, представленное на рисунке 10.4.

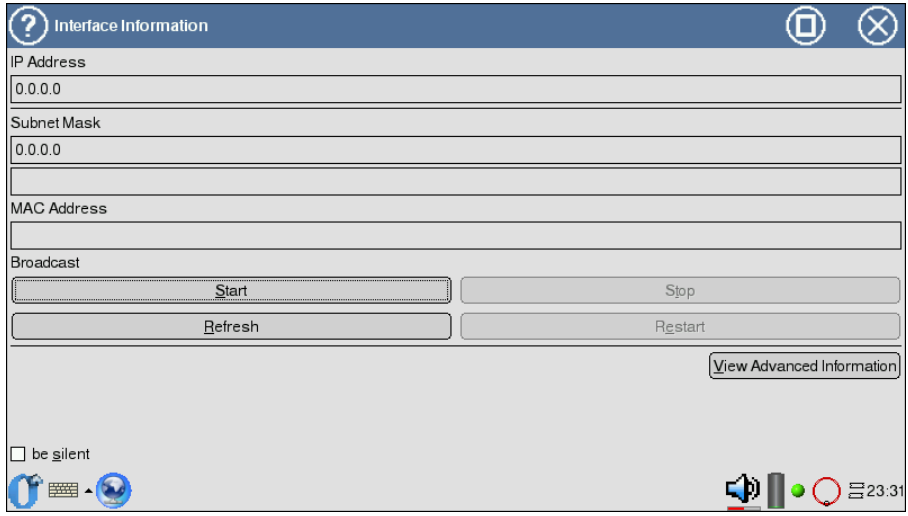

<span id="page-37-0"></span>Рис. 10.4. Информация об интерфейсе

Экран приложения содержит справочную информацию для выбранного интерфейса (IP-адрес, маску подсети, MAC-адрес), настройка которого производится в закладке Соединения (кнопка Настроить).

Окно содержит следующие элементы:

- $-$  Start активизация текущего интерфейса;
- $-$  Stop остановка текущего интерфейса;
- Refresh обновление информации;
- Restart выполнение остановки и запуска интерфейса.

Флажок be silent («тихий» режим) отключает вывод сообщений о результатах действий.

Дополнительная справочная информация отображается при нажатии кнопки View Advanced Information и содержит имя интерфейса, его IP-адрес, маску подсети, МАС-адрес, IP-адрес широковещательного запроса.

DHCP Information содержит IP-адрес DHCP-сервера, дату и время автоматического получения IP-адреса (Lease Obtained), время окончания действия полученного IP-адреса (Lease Expires).

 $\boldsymbol{\varPi}$ римечание: данное поле активно в случае, если был выставлен флажок DHCP в закладке Соединения (кнопка Настроить).

• Настроить — осуществляет редактирование текущего интерфейса; по нажатию на кнопку появляется окно, представленное на рисунке [10.5.](#page-38-0)

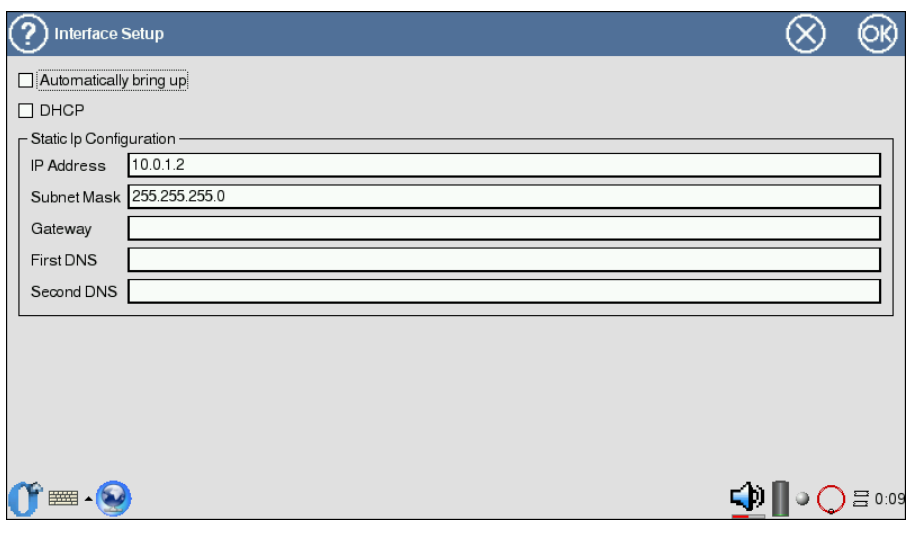

<span id="page-38-0"></span>Рис. 10.5. Настройка интерфейса

- $-$  Automatically bring up  $-$  автоматически активировать интерфейс (при запуске прибора);
- DHCP (Dynamic Host Configuration Protocol ) флажок для автоматического получения параметров с использованием DHCPсервера;

## Беркут-MMT: Руководство по эксплуатации

Примечание: в случае, если данный флажок выставлен, поле Static Ip Configuration деактивировано.

- Static Ip Configuration содержит поля для ручной настройки (IP-адрес, маска подсети, IP-адрес шлюза, IP-адрес первого и второго DNS (Domain Name System)).

Для сохранения заданных параметров необходимо нажать кнопку ОК, расположенную в верхнем правом углу.

• Добавить, Удалить — работа данных кнопок (добавление и удаление интерфейсов) не выполняется, так как все интерфейсы являются встроенными.

В закладке **Device name** (см. рис. 10.6) с помощью физической клавиатуры указывается имя прибора. Для сохранения заданного имени необходимо нажать кнопку Set value.

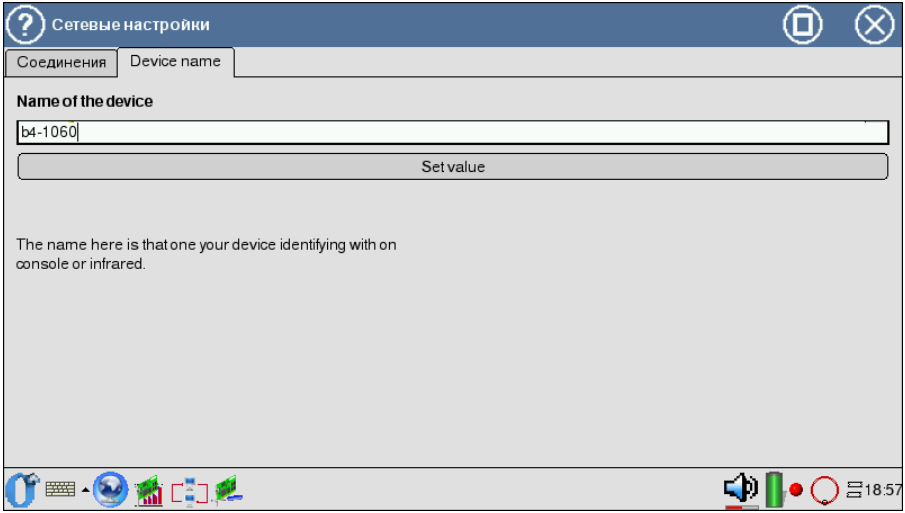

<span id="page-39-0"></span>Рис. 10.6. Окно настройки имени прибора

# 11. ХРАНЕНИЕ ИНФОРМАЦИИ И ПРАВА ДОСТУПА

#### $11.1$ Носители информации в приборе

В приборе Беркут-ММТ информация хранится на следующих носителях информации.

- $SD/MMC$  (внешний) портативная флэш-карта памяти. Флэшпамять может быть прочитана многократно, но записывать в такую память можно лишь определённое число раз (обычно около 100000). Стирание происходит участками, поэтому нельзя изменить один бит или байт без перезаписи всего участка. Преимуществом флэш-памяти является её энергонезависимость: при выключении энергии содержимое памяти сохраняется. Для корректного завершения работы с флэш-картой необходимо воспользоваться функцией Отключить SD/MMC.
- $CF$  внутренняя флэш-память. Размер  $CF$  2 Гб (см. приложение В, с. 59);
- Flash  $ROM$  энергонезависимая память, используется для хранения неизменяемых данных. Размер — 32 Мб (см. приложение В, c.  $59$ :
- $\bf{RAM}$  вид памяти, позволяющий в любой момент времени получить доступ к любой ячейке по её адресу для чтения или записи. Размер — 128 Мб (см. приложение В, с. 59).

#### <span id="page-40-0"></span>Права пользователей (root/user) 11.2

Прибор работает под управлением операционной системы Linux, и на нём созданы две учётные записи — root и user.

• Root (суперпользователь). Категория пользователей с максимально возможными привилегиями - в этом режиме необходимо предельно внимательно работать с прибором. В частности, пользователю root в конфигурации по умолчанию задан пароль lheujqgfhjkm<sup>1</sup>.

• User (пользователь). Категория пользователей с ограниченными правами. Вход под этой учётной записью позволяет проводить измерения, сохранять отчеты и т. д. В частности, пользователю user в конфигурации по умолчанию задан пароль user.

<span id="page-41-0"></span><sup>&</sup>lt;sup>1</sup>Пароль представляет собой словосочетание «другойпароль», набранное при английской раскладке клавиатуры.

### $12<sub>1</sub>$ Подключение к компьютеру

#### $12.1$ Основные возможности

В анализаторе Беркут-ММТ предусмотрена возможность полноценного удаленного управления с персонального компьютера. Разработанный для ПК на базе ОС Windows или ОС Linux комплекс приложений позволяет:

- управлять функциями прибора;
- оперировать параметрами конфигурации прибора;
- проводить мониторинг протоколов сигнализации в режиме реального времен;
- проводить измерения (в графическом режиме);
- просматривать и сохранять результаты проводимых измерений.

#### 12.2 Системные требования

- Инсталлированный комплекс программных приложений удалённого управления Беркут-ММТ;
- Настроенное подключение прибора к ПК по протоколу РРР.

#### <span id="page-42-0"></span>Удалённое управление 12.3

Удалённое подключение к компьютеру в консольном режиме может осуществляться при помощи двух интерфейсов:

- 1. COMport;
- 2. Ethernet.

#### 12.3.1 COMport

Для того чтобы подключиться к ПК, используя интерфейс COMport, необходимо выполнить следующие действия:

Примечание: прибор и ПК должны быть выключены.

### Беркут-ММТ: Руководство по эксплуатации

- 1. Вставить соединительный шнур в разъем RS-232 (см. рис. [2.1,](#page-10-0) c. [11\)](#page-10-0) на приборе и в разъем COMport в ПК.
- 2. Включить компьютер и прибор.
- 3. После загрузки прибора и компьютера необходимо совершить следующие действия:
	- Если Вы находитесь под системой Windows:
		- (a) Запустить программу  $HyperTerminal;$
		- (b) Настроить его на работу с COMportом, к которому подключен Беркут-MMT;
		- (c) Войти в систему.
	- Если вы находитесь под системой Linux:
		- (a) Запустить в командной строке cu -l /dev/ttySX -s 115200

 $(\text{где } X - \text{home } \text{COMporta:})$ 1 COMport - ttyS0 2 COMport - ttyS1)

- (b) При успешном соединении в консоли отобразиться Connected, после чего необходимо зайти на прибор под учетной записью root/user (см. раздел [11.2,](#page-40-0) c. [41\)](#page-40-0).
- (c) Войти в систему.

### 12.3.2 Ethernet

Для того чтобы подключиться к ПК, используя интерфейс Ethernet, необходимо выполнить следующие действия:

- 1. Подключить Беркут-ММТ к сети  $10/100$  BaseT (см. рис [2.1,](#page-10-0) с. [11\)](#page-10-0).
- 2. Включить прибор.
- 3. Выполнить следующее:
	- в среде MS Windows:
		- (а) Выполнить программу  $puty.exe$ .
		- (b) Ввести в поле «Hostname» адрес/имя Беркут-MMT или сети.
		- (c) Войти в систему.
	- Для UNIX-подобных систем:
		- (a) Выполнить команду «ssh пользователь@сетевое имя Беркут-MMT» или «ssh пользователь@IP адрес»;
		- (b) Войти в систему.

## 12.4 Удалённое управление (VNC)

Удалённое управление в графическом режиме осуществляется с использованием протокола VNC (Virtual Network Computing). Такое подключение позволяет получить на экране ПК изображение экрана прибора Беркут-MMT. При помощи компьютерной мыши и клавиатуры можно запускать тесты, сохранять и просматривать результаты измерений, управлять функциями прибора и выполнять другие необходимые действия.

Для удалённого подключения к прибору Беркут-MMT по протоколу VNC необходимо предварительно установить на ПК программу VNCклиент, например, UltraVNC (<http://www.uvnc.com/>).

Для установления соединения между прибором и ПК подключите Беркут-MMT к сети, запустите на приборе приложение VNC server (O-меню ⇒Приложения⇒VNC server ), а на ПК — VNC-клиент. В поле «VNC Server» программы-клиента введите IP-адрес прибора.

В случае успешного соединения на экране ПК появится изображение экрана Беркут-MMT, обновляемое в реальном времени.

# <span id="page-46-0"></span>13. Обновление программных пакетов

Последние версии ПО для Беркут-MMT доступны в сети Интернет: <http://www.metrotek.spb.ru>.

Существуют два способа обновления программных пакетов:

- Через сеть Internet.
- С внешнего носителя.

## 13.1 Обновление ПО через Internet

Примечание: перед обновлением программных пакетов необходимо подсоединить прибор к внешнему источнику электропитания и подключить встроенный ethernet-порт  $(10/100Base-T - eth0)$ .

Для обновления программных пакетов через сеть Internet выполнить следующее.

1. Выполнить программу Сеть на приборе

(O-меню⇒Настройки⇒Сеть), выбрать интерфейс eth0 и нажать на кнопку Настроить для редактирования. В появившемся окне произвести настройку параметров сети (IP, DNS, Gateway, Mask) в соответствии с параметрами сети, к которой подключён прибор. Для завершения выполнения программы  $Cer_{b}$  — нажать на кнопку Старт/Стоп и в появившемся окне  $-$  Restart.

2. Проверить доступность репозитория, выполнив в окне терминала или консоли команду:

ping metrotek.spb.ru

Положительным результатом после запуска команды является ежесекундное появление строки вида:

64 bytes from xxx.xxx.xxx.xxx: icmp\_seq=x ttl=64 time=x.x ms

3. Подключиться к прибору под учетной записью root (см. раздел [11.2,](#page-40-0) c. [41\)](#page-40-0) посредством последовательного порта (RS-232), разъёмов для подключения к локальной сети  $(10/100$  Base-T), см. раздел [12.3,](#page-42-0) с. [43,](#page-42-0) или Opie-терминала (см. раздел [14,](#page-50-0) c. [51\)](#page-50-0).

### Беркут-MMT: Руководство по эксплуатации

- 4. Настроить менеджер пакетов:
	- удалить в директории /etc/ipkg/ все файлы, кроме arch.conf: rm /etc/ipkg/<имя файла>

(для вывода списка файлов в каталоге /etc/ipkg/ прибора используйте команду ls /etc/ipkg/, см. приложение [E\)](#page-70-0).

• выполнить команду:

echo "src/gz all http://metrotek.spb.ru/files/b4/X.X.X-rcX" > /etc/ipkg/feed.conf

Примечание: вместо записи «X.X.X-rcX» следует указать последнюю версию ПО.

• обновить список пакетов, выполнив:

ipkg update

Результат действий представлен на рисунке [13.1.](#page-47-0)

```
m@comer.~
rm@corner:"$ cu -1 /dev/ttyS0 -s 115200
Connected.
|_{\text{ront}}Password:
root@b4-1060:"# ping metrotek.spb.ru
PING metrotek.spb.ru (192.168.222.104): 56 data bytes
64 bytes from 192.168.222.104: icmp_seq=0 ttl=64 time=0.6 ms
64 bytes from 192.168.222.104: icmp_seq=1 ttl=64 time=0.5 ms
--- metrotek.spb.ru ping statistics ---
2 packets transmitted, 2 packets received, 0% packet loss
round-trip min/avg/max = 0.5/0.5/0.6 ms
root@b4-1060:"# rm /etc/ipkg/feed.conf
root@b4-1060:~# echo "src/gz all http://metrotek.spb.ru/files/b4/0.0.4-rc2" > /e
tc/ipkg/feed.conf
root@b4-1060:"# ipkg update
Downloading http://metrotek.spb.ru/files/b4/0.0.4-rc2/Packages.gz
Inflating http://metrotek.spb.ru/files/b4/0.0.4-rc2/Packages.gz
Updated list of available packages in /usr/lib/ipkg/lists/all
Successfully done.
root@b4-106Ŏ:~# ∎
```
<span id="page-47-0"></span>Рис. 13.1. Консоль процесса обновления ПО

5. Удалить ранее установленный пакет b4-gbe, выполнив:

ipkg remove -force-depends b4-gbe

6. Удалить ранее установленные драйверы Е1:

```
ipkg remove -force-depends b4pcmbm
ipkg remove -force-depends b4pcmconf
ipkg remove -force-depends b4eadaemon
ipkg remove -force-depends b4modeset
ipkg remove -force-depends b4-modeset
```
7. Установить новый пакет b4-gbe:

```
ipkg install -force-overwrite b4-gbe
```
8. Установить новые драйвера Е1:

ipkg install -force-overwrite b4-pcmbm ipkg install -force-overwrite b4-pcmconf ipkg install -force-overwrite b4-eadaemon ipkg install -force-overwrite b4-modeset (для версий ПО 0.0.4-rc2 и старее, т.е. 0.0.4-rc1, 0.0.4-rc0 и так далее) или ipkg install b4-release (для версий ПО 0.0.4-rc3 и новее, т.е. 0.0.4-rc4, 0.0.4-rc5)

9. Обновить существующие пакеты командой

```
ipkg upgrade -force-overwrite
```
10. Установить программу для настройки сетевых портов (если ранее не была установлена):

ipkg install -force-overwrite b4-portconf

11. Обновить микрокод материнской платы:

cat /lib/b4/fw/mb/bridge-rev2.rpd > /dev/b4/epcs

 $\boldsymbol{\Pi}$ римечание: при подключении через Ethernet-интерфейс процесс обновления микрокода материнской платы в окне терминала или консоли не отображается. В этом случае следует по истечении 5 минут выключить и снова включить прибор.

- 12. Выполнить команду sync.
- 13. Выключить и снова включить прибор.

### Внешний носитель (SD/MMC/Flash) 13.2

Перед проведением обновления необходимо в корневом каталоге на внешнем носителе создать каталог ipks, скопировать из репозитория  $(\text{http://metrotek.spb.ru/files/b4/})$  в корневой каталог все файлы из последней версии ПО.

Примечание: перед обновлением программных пакетов необходимо подсоединить прибор к внешнему источнику электропитания.

Для обновления программных пакетов с внешнего носителя выполнить следующие действия.

- 1. Зайти на прибор под учетной записью root (см. раздел 11.2, с. 41).
- 2. Настроить менеджер пакетов:
	- удалить в директории /etc/ipkg/ все файлы, кроме arch.conf:

rm /etc/ipkg/<имя файла>

(для вывода списка файлов в каталоге /etc/ipkg/ прибора используйте команду 1s /etc/ipkg/, см. приложение E).

• выполнить команду:

echo "src/gz all file:///media/card/ipks" > /etc/ipkg/feed.conf

Примечание: если обновление производится с Flash, то вместо media/card следует использовать media/flash.

• обновить список пакетов, выполнив команду:

ipkg update

Далее алгоритм действий аналогичен процессу обновления пакетов через сеть Internet, начиная с п.5.

# <span id="page-50-0"></span>14. Графический интерфейс на базе **OPIE**

Основой пользовательского интерфейса платформы является графическая оболочка Opie (Open Palmtop Integrated Environment).

Opie — это графический интерфейс пользователя (GUI) для портативных компьютеров с операционной системой Linux. Opie создан на базе  $Qt$ /Embedded от компании Trolltech. Подробную информацию о ней вы можете получить на сайте (<http://opie.handhelds.org>)

После успешной авторизации доступа и загрузки Opie на экране появится рабочий стол (Laucher), где Вы можете загружать приложения. Для запуска любой программы необходимо нажать пером один раз на иконку этой программы (см. рис. [14.1\)](#page-50-1).

<span id="page-50-1"></span>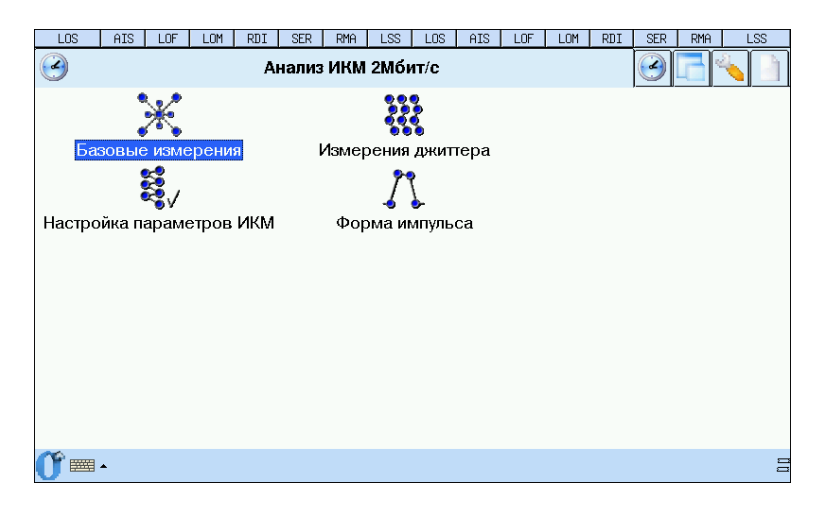

Рис. 14.1. Открытие программы

Для того, чтобы закрыть программу, нажмите на «крестик» (см. рис. [14.2\)](#page-51-0).

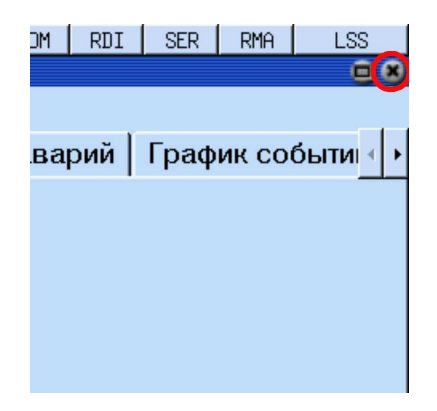

Рис. 14.2. Завершение программы

Для вызова подсказки необходимо нажать на ?, удерживая стило 3-4 секунды, и указать на элемент, о котором Вы хотели бы получить информацию.

<span id="page-51-0"></span>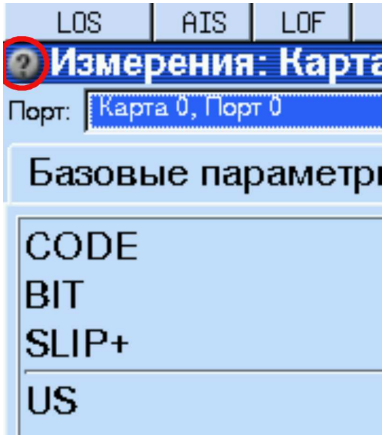

Рис. 14.3. Подсказка

Панель задач — это панель внизу экрана, на которой отображаются все открытые программы. Переключаться между программами можно при помощи пера (один клик на панели задач по нужной программе).

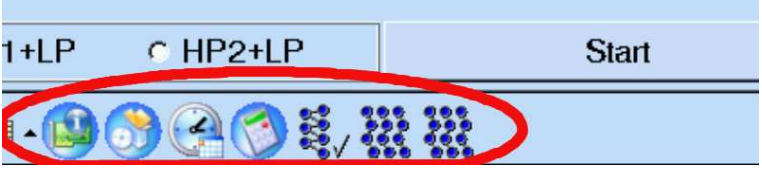

Рис. 14.4. Панель задач

Значки в правом нижнем углу  $\bigcirc$   $\bigcirc$   $\bigcirc$   $\bigcirc$   $\bigcirc$  323.49 соответствуют (слева направо):

• динамику — при нажатии позволяет регулировать звук для экрана и клавиатуры;

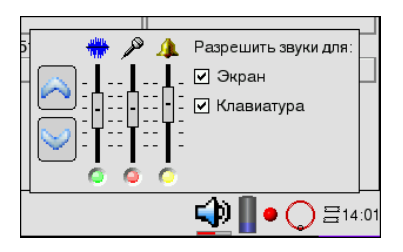

Рис. 14.5. Меню настройки звука

- батарее при нажатии на значок отображается информация о состоянии заряда батареи и времени её действия;
- светодиодам при нажатии обновляет состояния светодиодных индикаторов;
- текущему состоянию процесса сбора данных для карты  $B4-E1-4$ ;
- назначениям функциональных клавиш и светодиодов (см. рис. [14.6\)](#page-53-0);

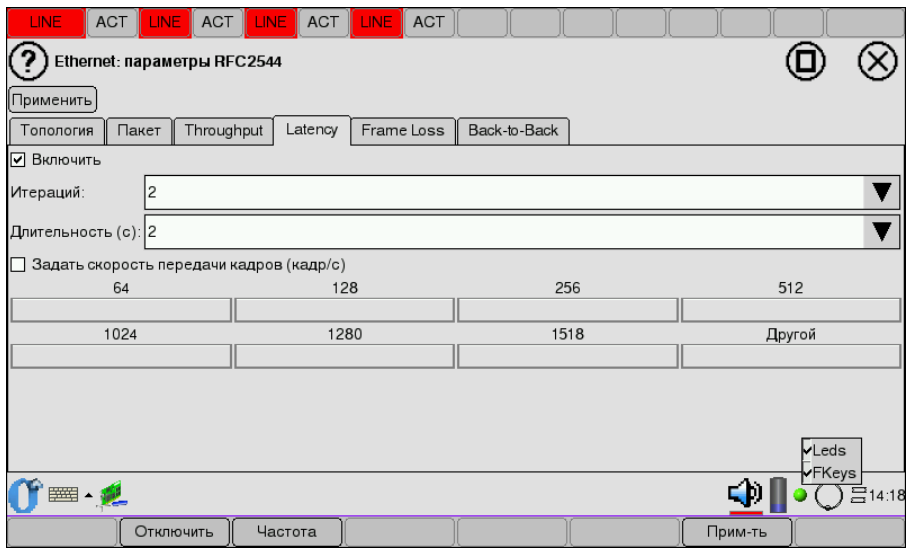

Рис. 14.6. Отображение функциональных клавиш и светодиодов

<span id="page-53-0"></span>• текущему времени (при нажатии на значок появляется меню для настройки времени (см. рис. [14.7\)](#page-54-0)).

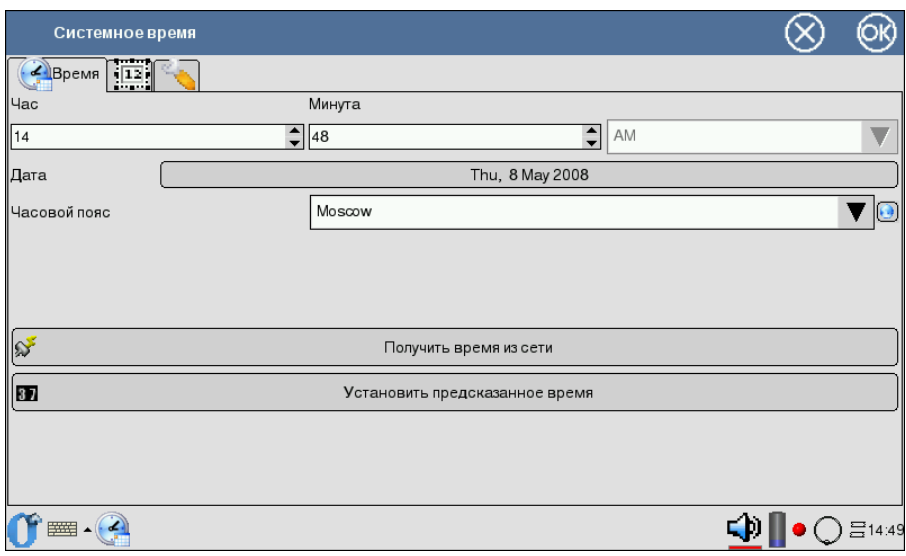

<span id="page-54-0"></span>Рис. 14.7. Настройка системного времени

Использование графического интерфейса на базе Opie позволяет применять Opie-терминал для редактирования и изменения настроек прибора. Для ввода команд необходимо перейти в программу Opie-терминал (О-меню  $\Rightarrow$ Приложения  $\Rightarrow$ Оріе-терминал). По умолчанию работа в данной программе ведётся под категорией user (см. раздел 11.2, с. 41).

Переход в режим суперпользователя (root) (см. раздел 11.2, с. 41) осуществляется с помощью виртуальной клавиатуры (или, в случае удалённого управления — с помощью физической клавиатуры) и командой su - (далее следует ввести пароль суперпользователя).

Дальнейшие действия зависят от выполняемых операций: обновление версий ПО прибора (см. раздел 13, с. 47), операции с файлами (см. приложение Е, с. 71) и прочее.

# A. Комплект поставки

В комплект поставки анализатора Беркут-MMT включены:

- Шасси (системный блок).
- Источник питания.
- Кабели измерительные (в зависимости от опций поставки).
- Руководство пользователя по Беркут-MMT.
- Перо для ввода информации средствами сенсорного экрана.
- Специализированные сменные карты (в зависимости от опций поставки).
- Сумка для транспортирования.

# <span id="page-58-0"></span>B. Спецификации платформы

Таблица B.1: Спецификации платформы

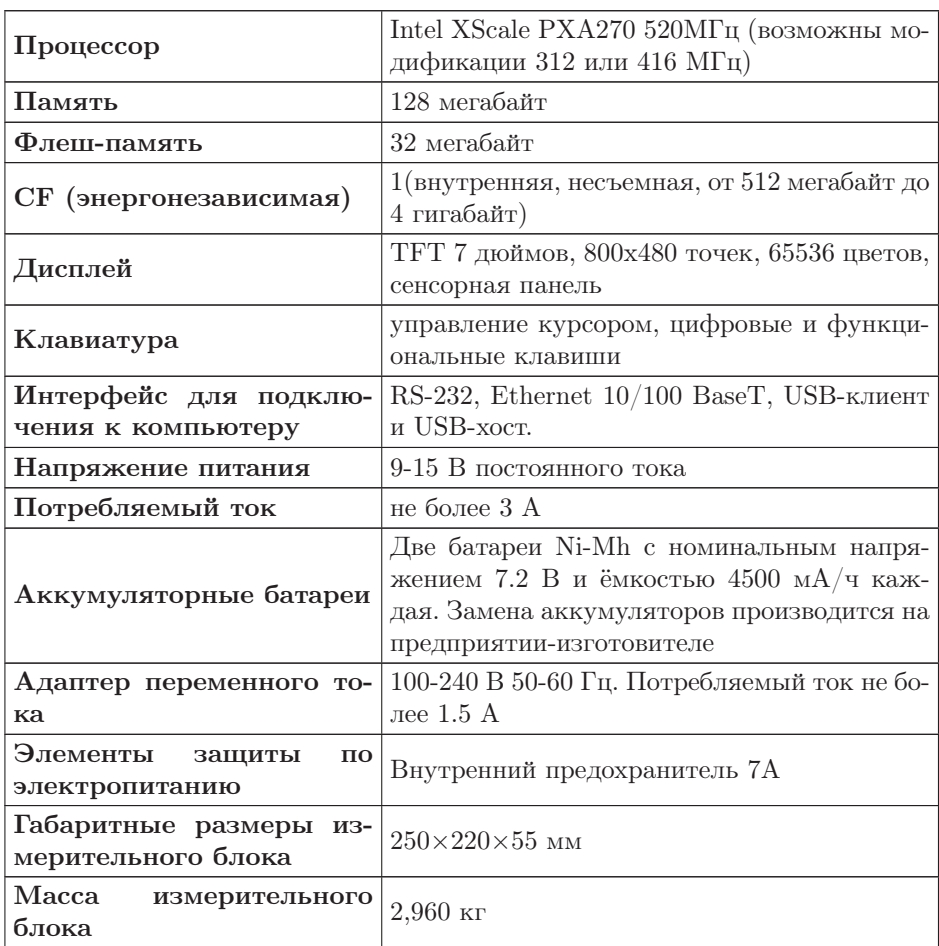

# C. Терминология

### SSH (Secure Shell):

Комплекс программ для подключения к удалённым Unix-подобным системам. При передаче данных от клиента к серверу и обратно используются различные алгоритмы шифрования (RSA, 3DES, IDEA, blowfish и др.) Обеспечивает надёжность и защиту сетевых соединений.

### Значение по умолчанию:

Термин по умолчанию означает состояние объекта после первоначальной конфигурации, т.е. после установки системы Беркут-MMT представителями компании-производителя.

DNS: Domain Name System (система доменных имён). Распределённая система (база данных), которая используется для преобразования имени сетевого устройства в IP-адрес. DNS работает в сетях TCP/IP.

### Gateway:

Шлюз. Сетевое устройство, позволяющее соединить между собой две или более разнотипные сетевые системы и преобразующее информационные потоки, передающиеся между ними.

## D.1 Общие сведения

В процессе работы с платформой Беркут-MMT, как и с любым устройством, способным сохранять данные, существует потребность резервного копирования и обмена информацией между прибором и настольным компьютером пользователя. В семействе приборов Беркут-MMTвозможность архивирования и обмена данными реализована максимально полно и основана на широко распространенном протоколе дистанционного доступа и управления SSH.

# D.2 Требования к ПО настольного компьютера

- Операционная система Windows 98/NT/2000/XP.
- Программа WinSCP (распространяется бесплатно по лицензии GPL и доступны для получения через сеть Интернет).
- Настроённое соединение с прибором Беркут-MMT по протоколу PPP.

# D.3 Установка необходимых программ

## D.3.1 WinSCP

## D.3.1.1 Получение программы

Вы можете получить экземпляр программы, обратившись по ссылке: http://winscp.sourceforge.net/eng/download.php

### D.3.1.2 Установка на PC

1. Скопируйте программу winscp356setupintl.exe в произвольный каталог (например, C:\TEMP).

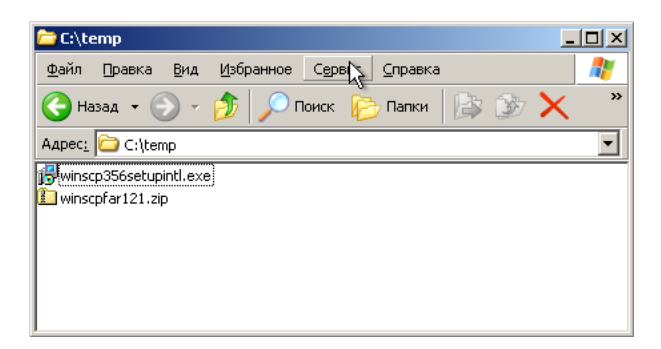

Рис. D.1. Копирование в произвольный каталог

Активизируйте выполнение программы и следуйте инструкциям. 2. Выберите путь для установки:

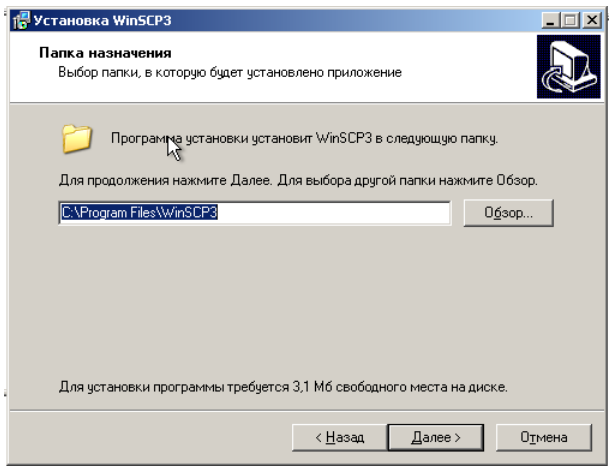

Рис. D.2. Выбор пути

3. Выберите устанавливаемые компоненты:

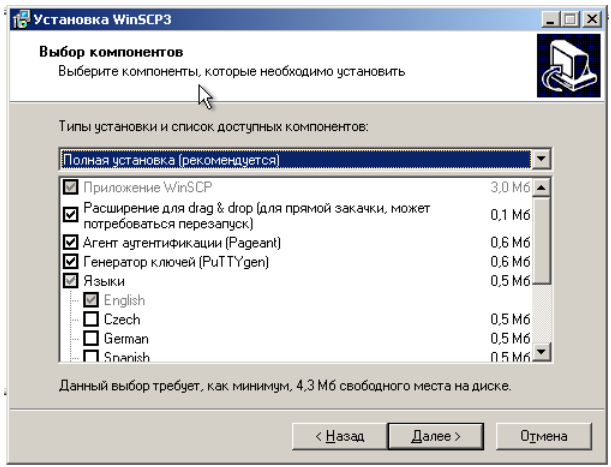

Рис. D.3. Выбор компонентов

4. Дополнительные опции:

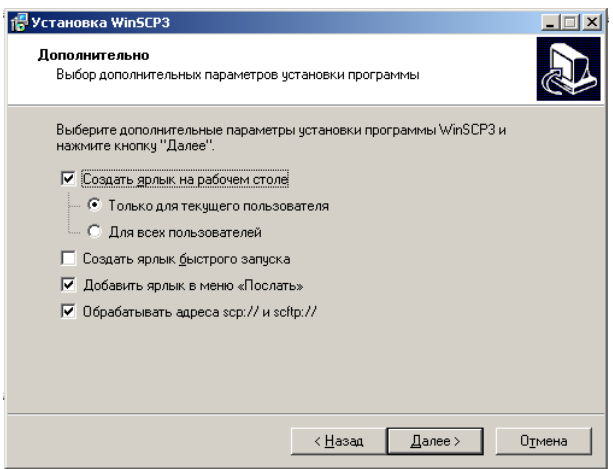

Рис. D.4. Выбор дополнительных опций

5. Опции интерфейса пользователя:

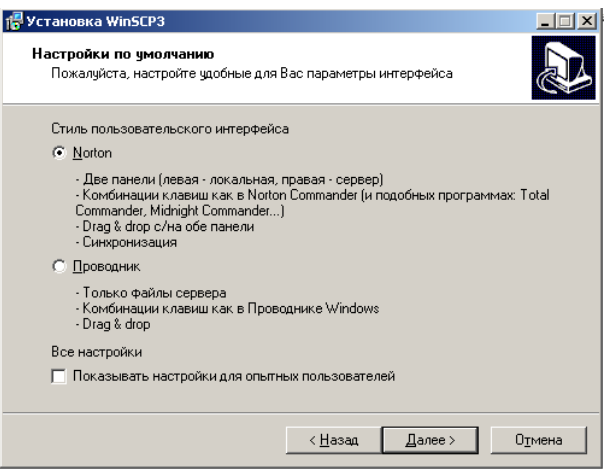

Рис. D.5. Выбор опций интерфейса пользователя

6. Выполните установку программы WinSCP, нажав Установить:

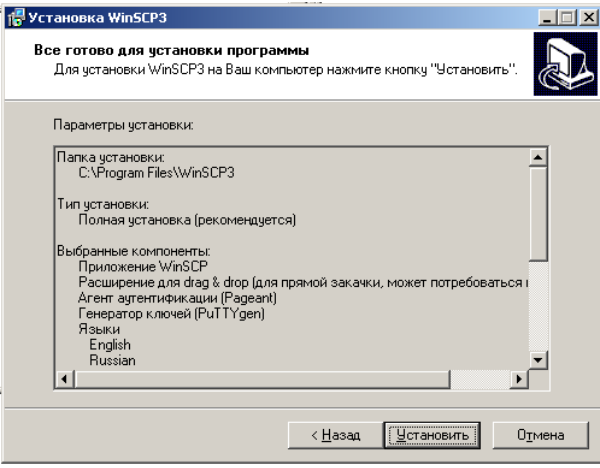

Рис. D.6. Установка программы

При успешном завершении инсталляции в появившемся на экране окне нажмите кнопку Готово для выхода из программы установки.

## Беркут-MMT: Руководство по эксплуатации

## D.3.1.3 Подключение к прибору Беркут-MMT

Вызовите программу WinSCP3 и введите параметры подключения:

- адрес сервера (должен быть таким же, как в настройках сетевого соединения с прибором Беркут-MMT);
- имя пользователя (обычно user);
- пароль доступа (в состоянии после поставки user);

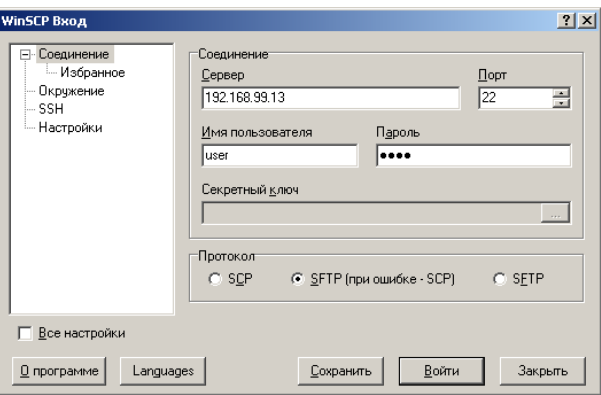

Рис. D.7. Ввод пароля

При первом соединении с прибором вы можете увидеть запрос подтверждения на защищенное соединение:

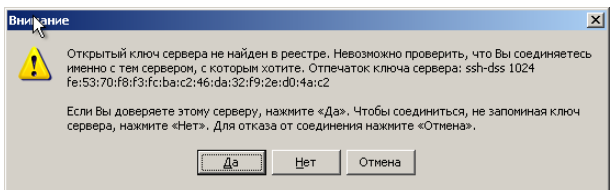

Рис. D.8. Запрос подтверждения

Нажмите Да.

В случае успешного подключения на экране появится главное окно программы WinSCP. Создайте на настольном компьютере произвольный каталог для синхронизации данных. Дальнейшее описание предполагает, что операции обмена информацией (файлами) между PC и прибором будут производится в этом локальном каталоге:

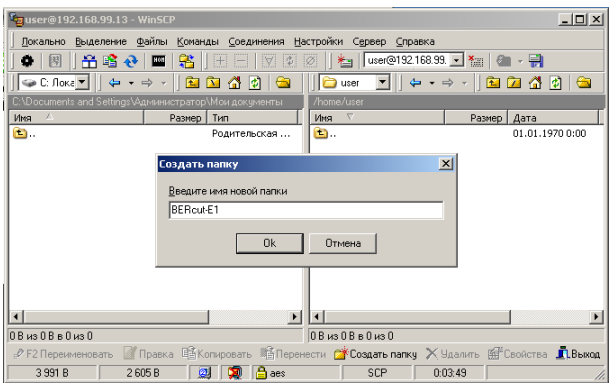

Рис. D.9. Локальный каталог

# D.4 Синхронизация файлов

Создайте (<F7>) любой каталог на настольном компьютере и сделайте его рабочим каталогом. Перейдите в поддиректорию /home/user на правой панели (список файлов на приборе):

| BERcut-E1 - WinSCP                                                                                           |                            |                  | $   \times$                     |  |  |  |  |  |
|----------------------------------------------------------------------------------------------------|----------------------------|------------------|---------------------------------|--|--|--|--|--|
| Файлы Команды<br>Настройки<br>Соединения<br>Сервер<br>Выделение<br>Справка<br>Локально                       |                            |                  |                                 |  |  |  |  |  |
| 鬊<br>$ \Phi $<br>阔<br>m<br><u>ivi</u><br>嚼<br>٠<br>2011<br>$\vdash$                                          | BERcut-E1<br>Ø             | × <sub>iii</sub> |                                 |  |  |  |  |  |
| ⊕ C: Ло▼<br>有<br>$\mathbf{v}$                                                                                | <b>Settings</b>            | 鼀                | l O<br>M<br>$\overline{ }$<br>m |  |  |  |  |  |
| . VAдминистратор\Мои документы\BERcut-E1\Settings                                                            | /home/user/Settings        |                  |                                 |  |  |  |  |  |
| Имя<br>Размер  <br>Тип                                                                                       | $\nabla$<br>Имя            | Размер           | Дата                            |  |  |  |  |  |
| <b>D</b> .<br>Родительская                                                                                   | Ò.                         |                  | 19.04.2004 8:02                 |  |  |  |  |  |
|                                                                                                    | Taskbar.conf               | 23               | 19.04.2004 8:26                 |  |  |  |  |  |
|                                                                                                    | StartMenu.conf             | 30               | 19.04.2004 8:26                 |  |  |  |  |  |
|                                                                                                    | <sup>3</sup> qpe.conf      | 174              | 19.04.2004 8:16                 |  |  |  |  |  |
|                                                                                                    | latp.conf                  | 129              | 19.04.2004 8:15                 |  |  |  |  |  |
|                                                                                                    | llocale.conf               | 36               | 19.04.2004 8:15                 |  |  |  |  |  |
|                                                                                                    | <sup>3</sup> Launcher.conf | 1.060            | 19.04.2004 8:26                 |  |  |  |  |  |
|                                                                                                    | $\frac{1}{2}$ 17.conf      | 1 1 7 7          | 19.04.2004 8:10                 |  |  |  |  |  |
|                                                                                                    | <sup>2</sup> CityTime.conf | 12               | 19.04.2004 8:15                 |  |  |  |  |  |
|                                                                                                    | apm.conf                   | 5                | 19.04.2004 8:15                 |  |  |  |  |  |
|                                                                                                    |                            |                  |                                 |  |  |  |  |  |
| $\left  \right $<br>$\ddot{\phantom{1}}$                                                                     | $\left  \right $           |                  |                                 |  |  |  |  |  |
| $0B$ $us$ $0B$ $s$ $0us$ $0$                                                                                 | 1177 В из 2646 В в 1 из 9  |                  |                                 |  |  |  |  |  |
| <sub>.</sub> Р Переименовать ● Правка □含Копировать ■含Перенести ● Создать папку → У Удалить 图 Сойства ■ Выжод |                            |                  |                                 |  |  |  |  |  |
| 刨<br>14 442 B<br>6253B<br><b>P</b> aes                                                                       | SCP                        | 0:21:29          |                                 |  |  |  |  |  |

Рис. D.10. Создание каталога

Нажмите <Ctrl>+<S> для начала передачи файлов с прибора на PC. Можно также воспользоваться выпадающим меню, или кнопкой на панели инструментов  $(\bigodot)$ :

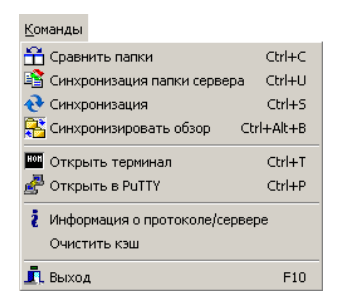

Рис. D.11. Передача файлов

В появившемся диалоге выберите пункт Локальный и снимите отметки Удалять файлы и Без подтверждения:

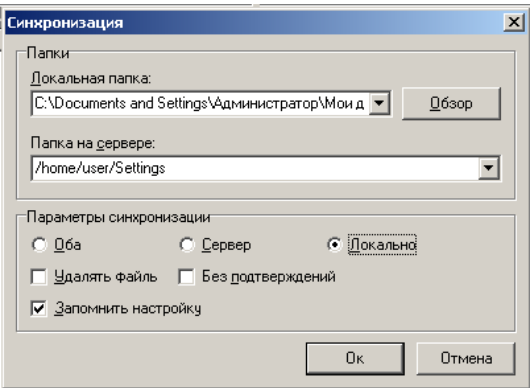

Рис. D.12

В результате выполнения операции синхронизации все новые файлы будут скопированы с прибора на настольный PC.

|  | <b>For BERCut-E1 - WinSCP</b>                                                                                                    |                  |                      |                               |         | $ \Box$ $\times$           |  |  |  |
|--|----------------------------------------------------------------------------------------------------|------------------|----------------------|-------------------------------|---------|----------------------------|--|--|--|
|  | Файлы<br>Команды<br>Соединения<br>Настройки Сервер<br>Справка<br>Локально<br>Выделение<br>麘<br>BERcut-E1<br>阔<br>M<br>$ \Phi $<br>留職者<br>$ + $<br>$\cdot$<br><b>ROLL</b><br>粗<br>- 护<br>٠<br>$x_{\text{min}}$ |                  |                      |                               |         |                            |  |  |  |
|  |                                                                                                    |                  |                      |                               |         |                            |  |  |  |
|  | ⊕ C: flo ▼<br>$\Rightarrow$                                                                                                    | <b>The </b><br>向 | ø<br>G               | Settings                      | 囿       | G<br>- 141<br>$\tau$<br>K. |  |  |  |
|  | C:\\Администратор\Мои документы\BERcut-E1\Settings                                                                                                    |                  |                      | /home/user/Settings           |         |                            |  |  |  |
|  | Имя                                                                                                    | Размер           | Тип                  | $\overline{\nabla}$<br>Имя    | Размер  | Дата                       |  |  |  |
|  | 由.                                                                                                    |                  | Родительская         | c.                            |         | 19.04.2004 8:02            |  |  |  |
|  | apm.conf                                                                                                    | 5                | Файл "CONF"          | FiTaskbar.conf                | 23      | 19.04.2004 8:26            |  |  |  |
|  | CityTime.conf                                                                                                    | 12               | Файл "CONF"          | StartMenu.conf                | 30      | 19.04.2004 8:26            |  |  |  |
|  | P17.conf                                                                                                    | 1 1 7 7          | Файл "CONF"          | P]qpe.conf                    | 174     | 19.04.2004 8:16            |  |  |  |
|  | Il Launcher.conf                                                                                                    | 1 060            | Файл "CONF"          | Pintp.conf                    | 129     | 19.04.2004 8:15            |  |  |  |
|  | locale.conf                                                                                                    | 36               | Файл "CONF"          | Diocale.conf                  | 36      | 19.04.2004 8:15            |  |  |  |
|  | Pinto.conf                                                                                                    | 129              | Файл "CONE"          | P Launcher.conf               | 1.060   | 19.04.2004 8:26            |  |  |  |
|  | lape.conf                                                                                                    | 174              | Файл "CONF"          | $\blacktriangleright$ 17.conf | 1177    | 19.04.2004 8:10            |  |  |  |
|  | Startmenu.conf                                                                                                    | 30               | Файл "CONF"          | CityTime.conf                 | 12      | 19.04.2004 8:15            |  |  |  |
|  | <sup>3</sup> Taskbar.conf                                                                                                    | 23               | Файл "CONE"          | apm.conf                      | 5.      | 19.04.2004 8:15            |  |  |  |
|  |                                                                                                    |                  |                      |                               |         |                            |  |  |  |
|  |                                                                                                    |                  | $\ddot{\phantom{1}}$ |                               |         |                            |  |  |  |
|  | 0 B us 2 646 B B 0 us 9                                                                                                    |                  |                      | 0 В из 2 646 В в 0 из 9       |         |                            |  |  |  |
|  | <sub>:</sub> Р Переименовать   Правка □ Копировать ■ Перенести <b>( КСоздать папкч</b> ХУдалить   Я Свойства ■ ПВыж <b>од</b>                                                                                 |                  |                      |                               |         |                            |  |  |  |
|  | 18823B                                                                                                    | 7492B<br>ø       | aes                  | SCP                           | 0:30:21 |                            |  |  |  |

Рис. D.13. Синхронизация

# <span id="page-70-0"></span>E. Краткий справочник команд UNIX

## E.1 Основные операции с файлами

- 1. ls [опции] файлы вывести список файлов. Полезные опции:
	- (a) -a вывести список всех файлов, включая файлы, имена которых начинаются с точки;
	- (b) -l подробный вывод, включая атрибуты файлов;
	- (c) -s добавить размер файла в блоках;
- 2. cp [опции] файлы файл/директория скопировать файл. Полезные опции:
	- (a) -p Копировать не только содержимое файла, но и права на файл, временным метки, и если у Вас достаточно прав, его владельца и группу;
	- (b) -i Интерактивный режим. Выдать предупреждение прежде чем переписать существующий файл;
	- (c) -a Копировать иерархию директорий рекурсивно, сохраняя специальные файлы, права, символьные ссылки и жесткие ссылки;
	- (d) -f Перезаписывать файлы при копировании без дополнительных предупреждений;
- 3. mv [опции] источник цель Переименовать либо переместить файл.

Полезные опции:

- (a) -i Интерактивный режим. Выдать предупреждение прежде чем переписать существующий файл;
- (b) -f Перезаписывать файлы при копировании без дополнительных предупреждений;
- 4. rm [опции] файлы/директории удалить файл/директорию. Полезные опции:
	- (a) -i Интерактивный режим. Выдать предупреждение прежде чем удалить существующий файл;
	- (b) -f Удалять файлы игнорируя любые ошибки и предупрежде-

## Беркут-MMT: Руководство по эксплуатации

ния;

(c) - г — Рекурсивно удалить директорию и ее содержимое;

### Работа с директориями  $E.2$

- 1. сф директория сменить текущую директорию;
- 2.  $\text{pwd}$  вывести имя текущей директории;
- 3. mkdir [опции] директория создать директорию. Полезные опции:
	- (а) т права создать директорию с заданными правами доступа;

### Просмотр файлов  $E.3$

- 1. cat [опции] файлы просмотреть файлы целиком.
- 2. less [опции] файлы просмотреть файлы постранично. Полезные опнии:
	- (а) с очищать экран перед тем, как изобразить следующую страницу;
	- (b)  $-N$  выводить номера строк;
- 3. gv [опции] файлы просмотреть Postscript или PDF-файлы. Полезные опции:
	- (а) -раде  $P$  начать с  $P$ -й страницы;
	- (b) -scale N задать коэффициент масштабирования для вывода. Целое число N может быть положительным (изображение будет больше) или отрицательным (меньше)
- 4. xdvi [опции] файлы просмотреть Тех DVI-файлы.

### Работа с текстом в файлах  $E.4$

- 1. grep [опции] шаблон [файлы] найти строки в файле, которые соответствуют регулярному выражению.
- 2. unid найти идентичные строки в файле.
## F. Устранение неисправностей

Таблица F.1: Устранение неисправностей

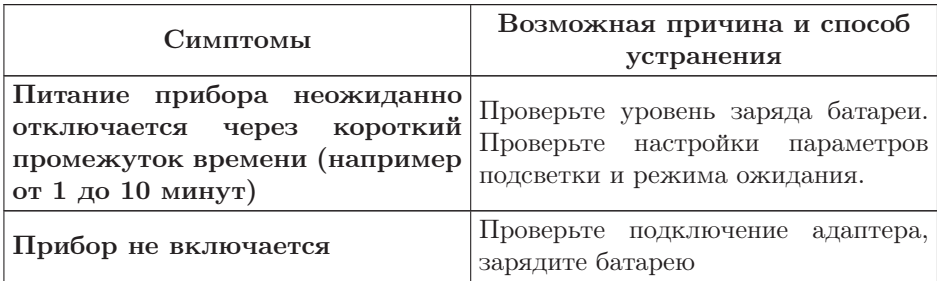

## G. Техническая поддержка

Дополнительную информацию по прибору Беркут-MMT и новому программному обеспечению можно найти на сайтах компании

www.metrotek.spb.ru или www.metrotek.ru. Вы можете также отправить письмо по электронной почте, либо обратиться по телефону службы технической поддержки (см. Контактная информация). Вместе с описанием проблемы сообщите, пожалуйста, данные о приборе, указанные в пункте меню прибора «Беркут-MMT информация о приборе» (Oменю  $\Rightarrow$  Настройка  $\Rightarrow$  Беркут-ММТ информация о приборе), а именно:

- серийный номер прибора (также указан на задней панели);
- версия;
- информация о подключаемых модулях.

 $\boldsymbol{\Pi}$ римечание: перед обращением в службу технической поддержки рекомендуется обновить версии микропрограмм прибора и проверить его работоспособность вновь.

## G.1 Контактная информация

ООО «НТЦ-Метротек» 107023, Москва, Электрозаводская ул., 52 Тел.: (495) 961-0071 www.metrotek.ru www.metrotek.spb.ru Служба технической поддержки: тел. (812) 560-2919 Общие вопросы: тел. (812) 380-7365 E-mail: support@metrotek.spb.ru